# **Руководство администратора**

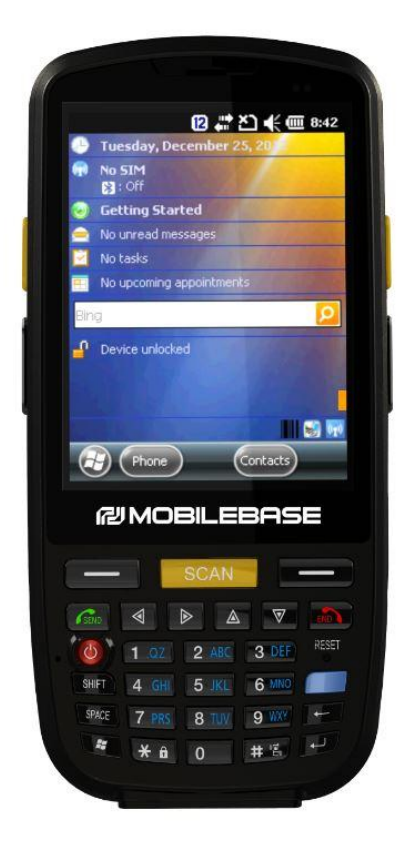

#### **О DSIC**

С момента своего основания в 1987 году компания DSIC [\(KRX 020180\)](http://estock.koscom.co.kr/index.jsp) сосредотачивала свои усилия на разработке специализированных/дифференцированных продуктов и услуг, сборе уникальных профильных технологий, а также на предоставлении IT-услуг с учетом специфики клиента. Благодаря накопленным технологиям и опыту в производстве, компания DSIC разработала и выпустила новейший промышленный КПК, созданный по последнему слову техники.

#### **История редакций**

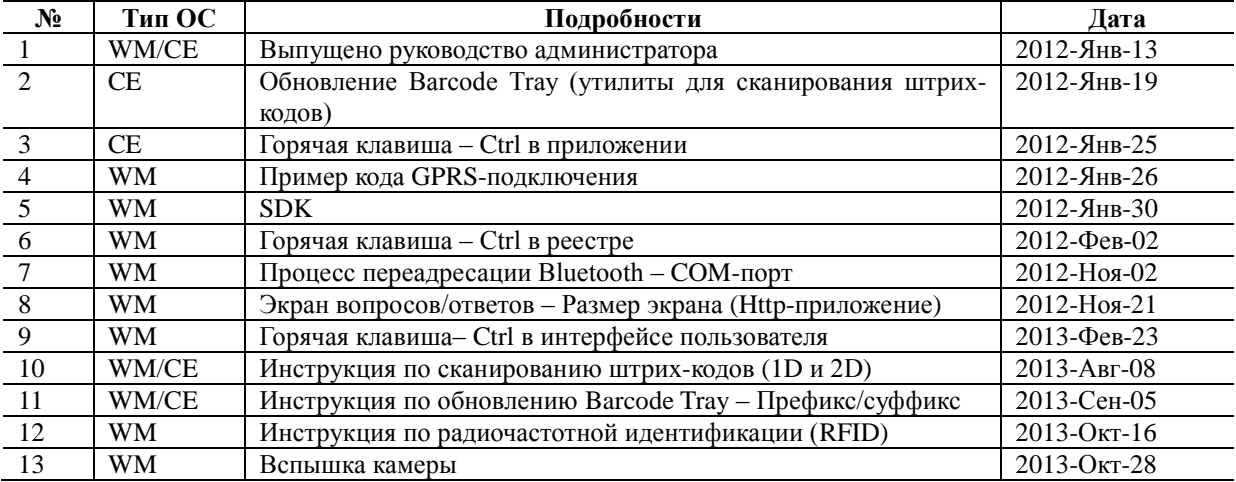

# Содержание

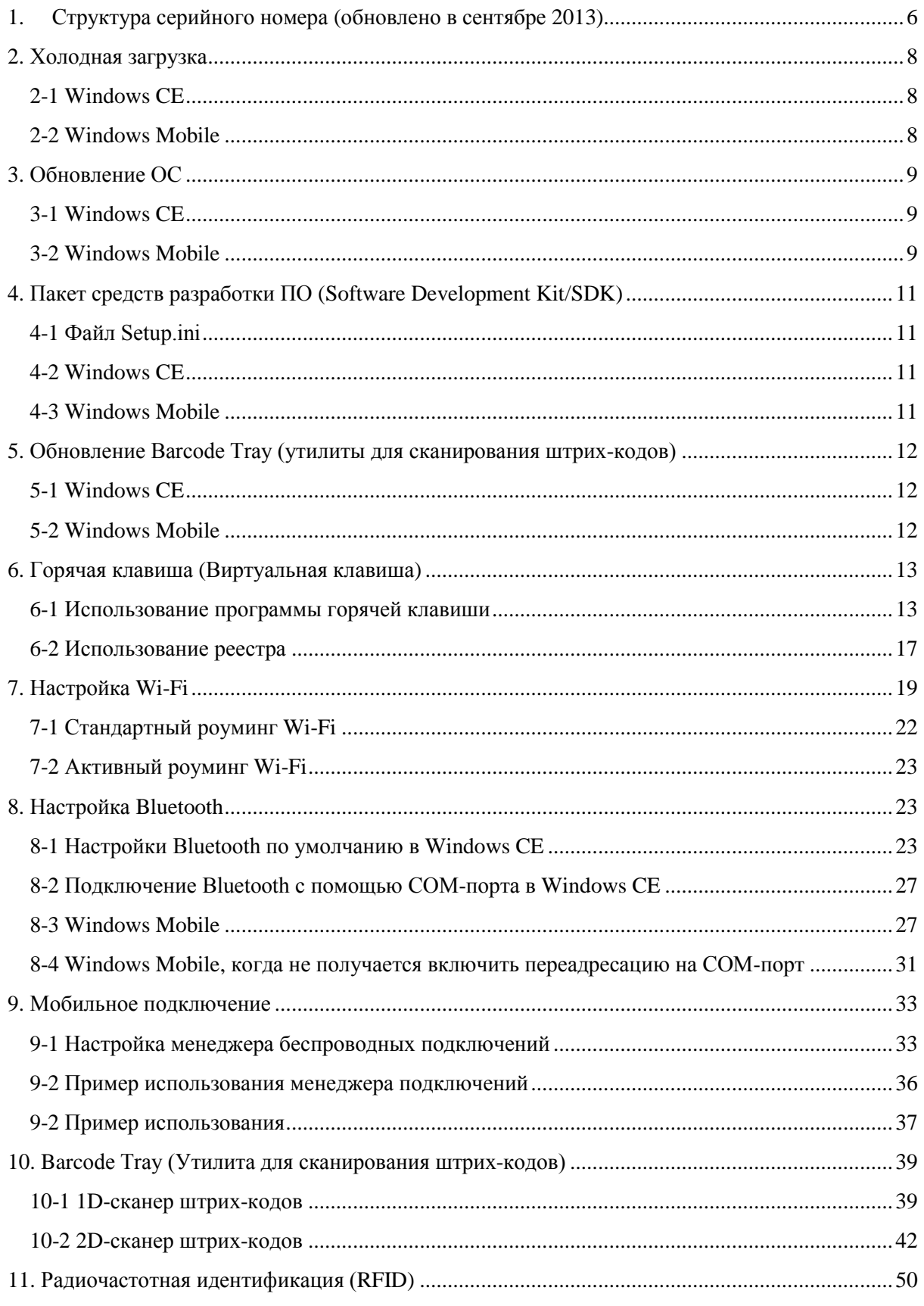

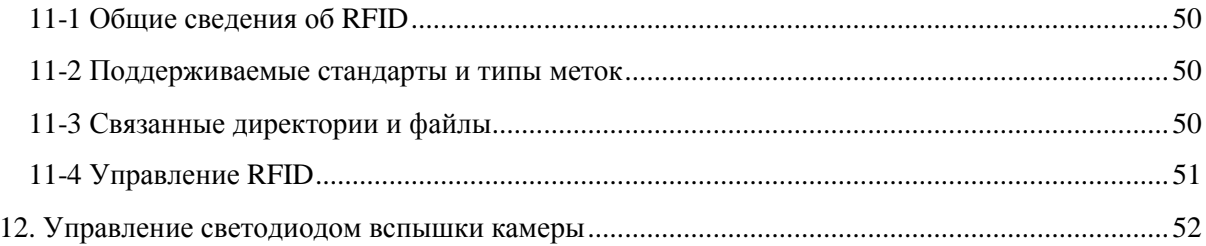

#### Product: DS3 SPMDS3111101

# 1. Структура серийного номера (обновлено в сентябре 2013)

#### **Структура номера для DS3/MB7000**

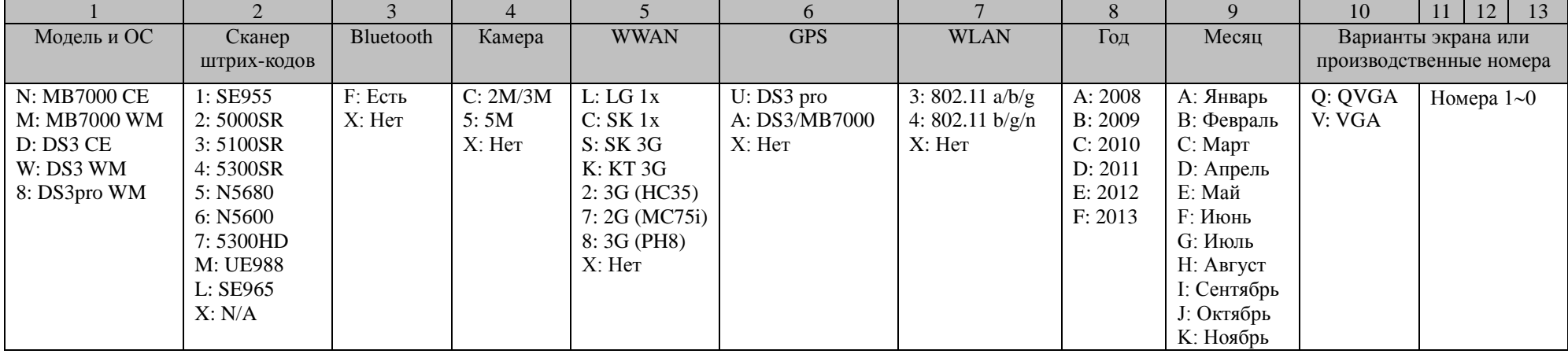

5000SR: 2D-формирователь изображений, стандартный диапазон (MB7000)

5100SR: 2D-формирователь изображений, стандартный диапазон

5300SR: 2D-формирователь изображений, стандартный диапазон

5300HD: 2D-формирователь изображений, высокая плотность

N5680: 2D-формирователь изображений, аппаратный декодер 6 поколения

N5600: 2D-формирователь изображений, программный декодер 6 поколения

uE988: Стандартный лазерный 1D-сканер штрих-кодов (бюджетная модель)

SE955: Лазерный 1D-сканер Motorola

SE965: Лазерный 1D-сканер Motorola (с увеличенной дальностью считывания штрих-кодов)

#### <span id="page-5-0"></span>**До сентября 2013**

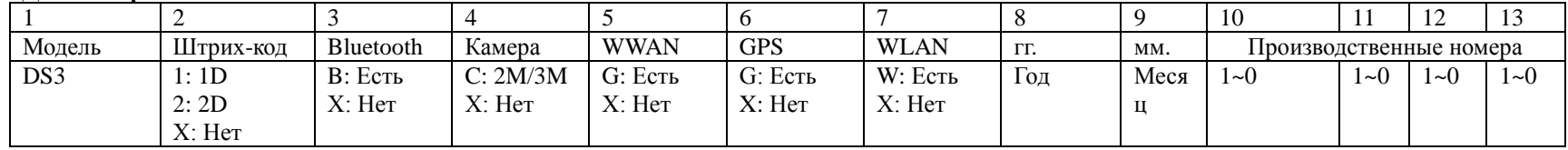

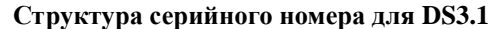

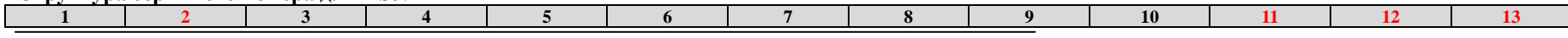

#### Product: DS3 SPMDS3111101

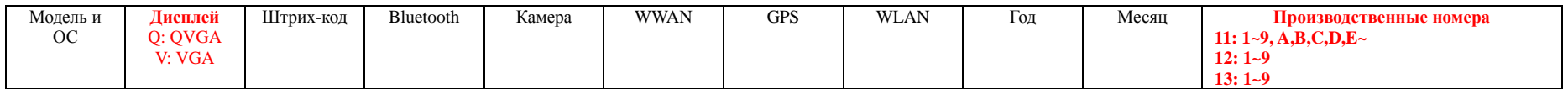

# <span id="page-7-0"></span>2. Холодная загрузка

#### <span id="page-7-1"></span>2-1 Windows CE

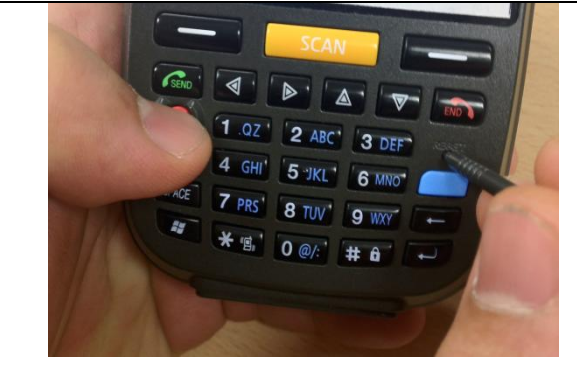

невет<br>Нажмите кнопки " $\bigoplus$ " и "  $\bigcirc$ " одновременно, удерживайте в течение 1 секунды

<span id="page-7-2"></span>2-2 Windows Mobile

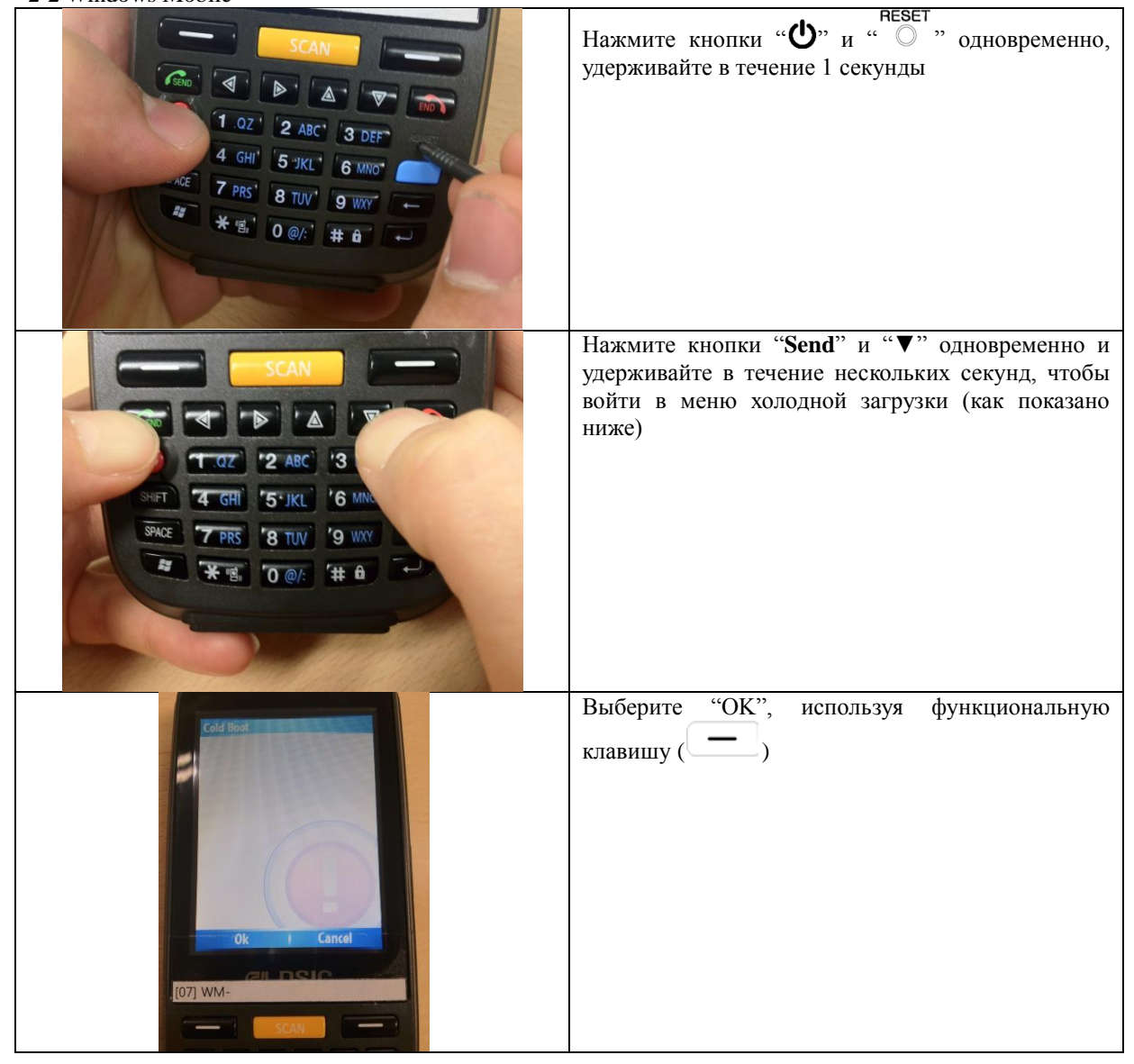

# <span id="page-8-0"></span>3. Обновление ОС

<span id="page-8-1"></span>3-1 Windows CE

#### **Предупреждение:**

Убедитесь, что ваш коммуникатор полностью заряжен.

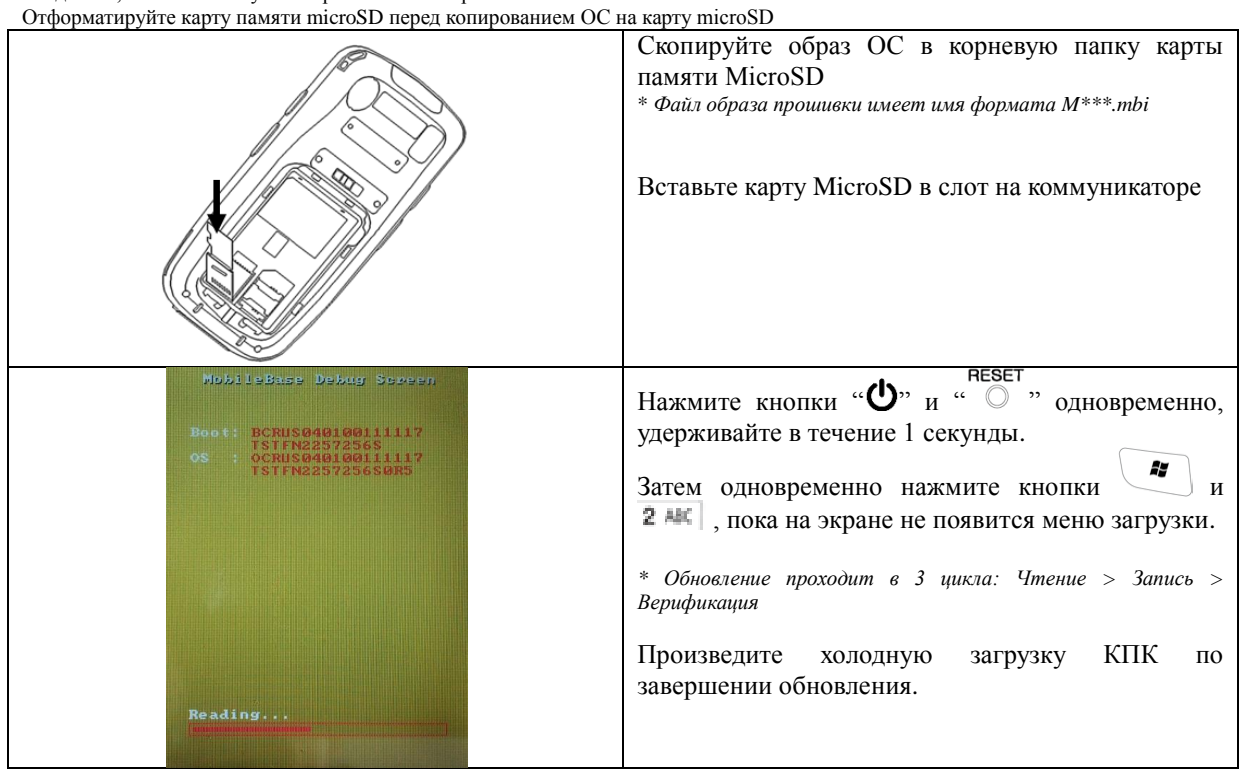

#### <span id="page-8-2"></span>3-2 Windows Mobile

#### **Предупреждение:**

Убедитесь, что ваш коммуникатор полностью заряжен.

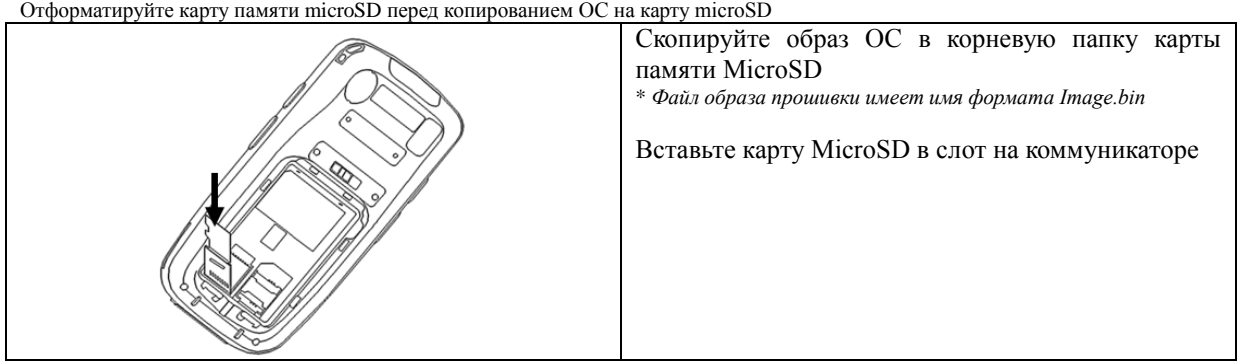

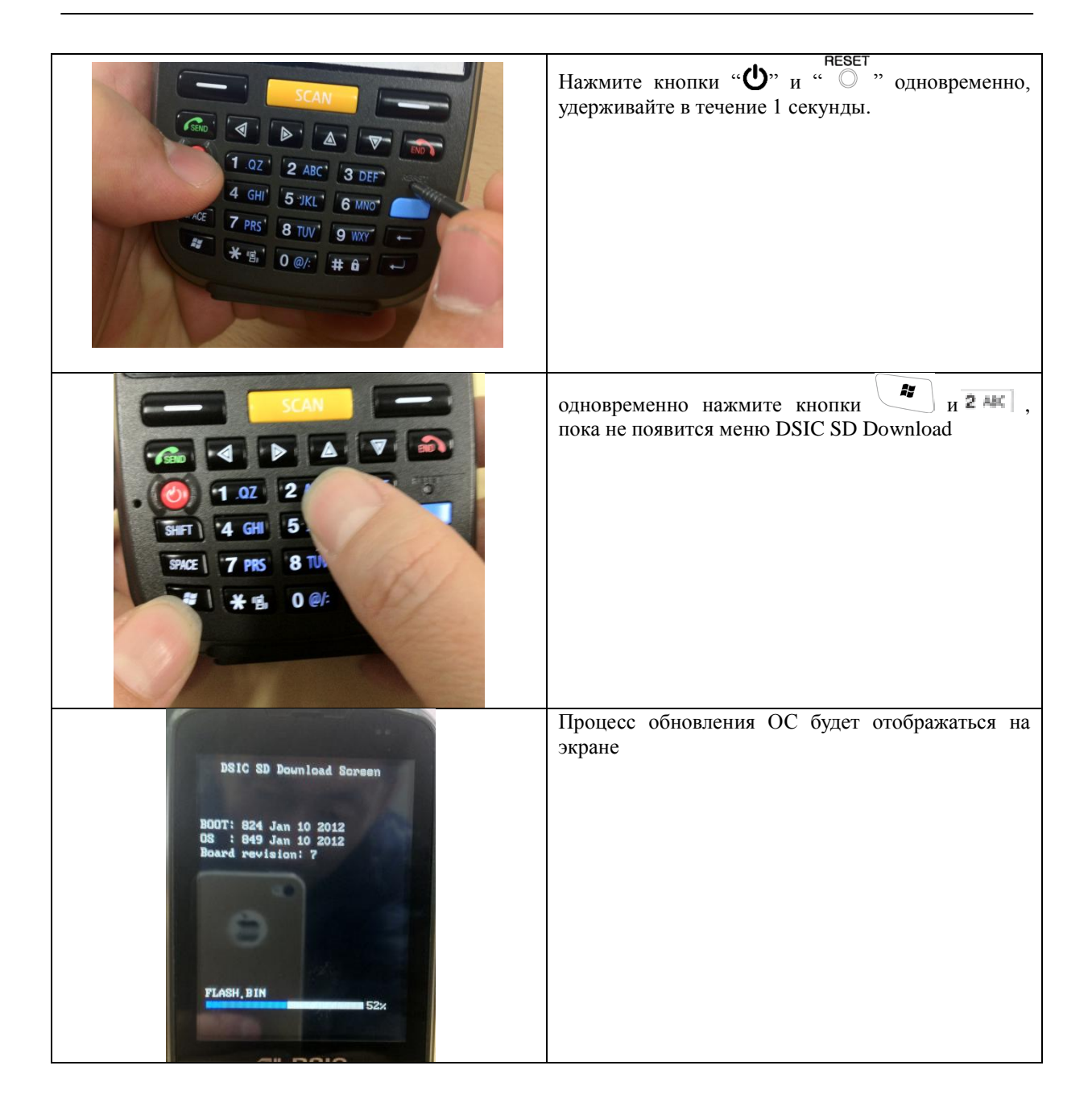

# <span id="page-10-0"></span>4. Пакет средств разработки ПО (Software Development Kit/SDK)

#### <span id="page-10-1"></span>4-1 Файл setup.ini

Использование данной программы возможно с любой ОС

- he is Установка Setup.ini
- Скопируйте файл и поместите его в директорию на вашем КПК;
- Windows CE: \Nand\MBApp\
- $\checkmark$  Windows Mobile:\Nand\DSICApp\

#### <span id="page-10-2"></span>4-2 Windows CE

- $\blacktriangleright$  SDK
- $\checkmark$  В устройстве DS3 на базе Windows CE используется оригинальный пакет средств разработки ПО от производителя.
- Имя файла: "DS3\_SDK.msi"
- Программа для камеры
- Прикладной программный интерфейс (API) для штрих-кодов

#### <span id="page-10-3"></span>4-3 Windows Mobile

В устройстве DS3 используется SDK от Microsoft. Для использования набора средств разработчика (Developer Tool Kit/DTK) вам необходимо сперва установить SDK (пакеты средств разработки ПО). Пожалуйста, просмотрите нижеприведенные ссылки:

#### *SDK и DTK для Windows Mobile*

- Обновление профессиональных и стандартных SDK для Windows Mobile 6 <http://www.microsoft.com/download/en/details.aspx?id=6135>
- Локализованные образы эмулятора Windows Mobile 6 <http://www.microsoft.com/download/en/details.aspx?id=7974>
- $\checkmark$  Developer Tool Kit для Windows Mobile 6.5.3 <http://www.microsoft.com/download/en/details.aspx?id=5389>
- *Расположение закрытого и другого программного обеспечения*
- API-интерфейс для штрих-кодов
- API-интерфейс для радиочастотной идентификации (RFID)
- $\checkmark$  Bluetooth
- Мобильные подключения
- Проверка с помощью ping-команды

## <span id="page-11-0"></span>5. Обновление Barcode Tray (утилиты для сканирования штрих-кодов) 5-1 Windows CE

<span id="page-11-1"></span>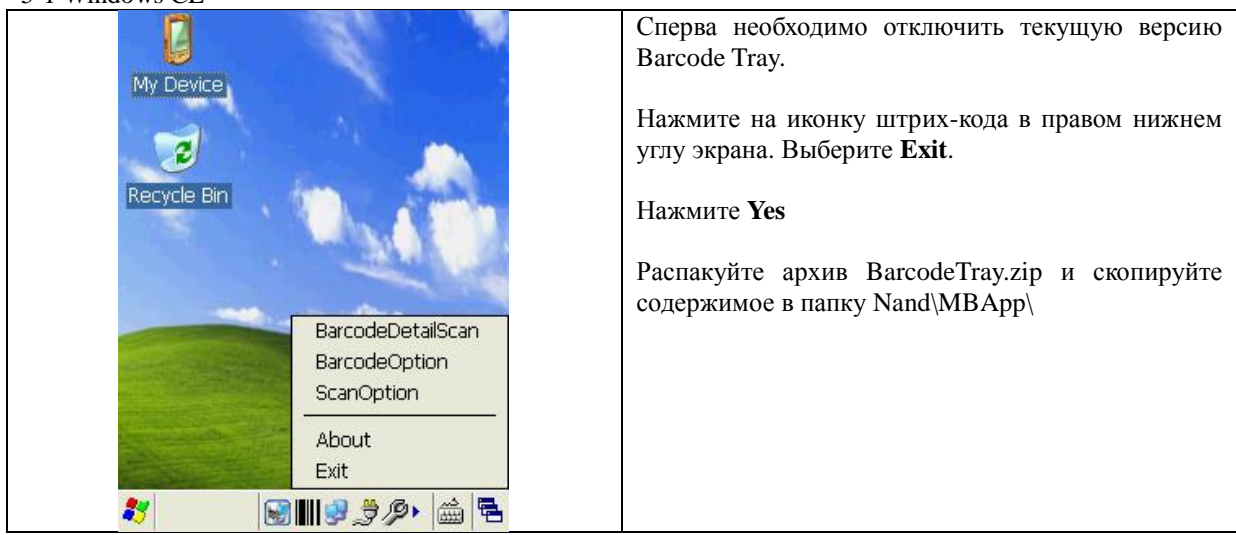

5-2 Windows Mobile

<span id="page-11-2"></span>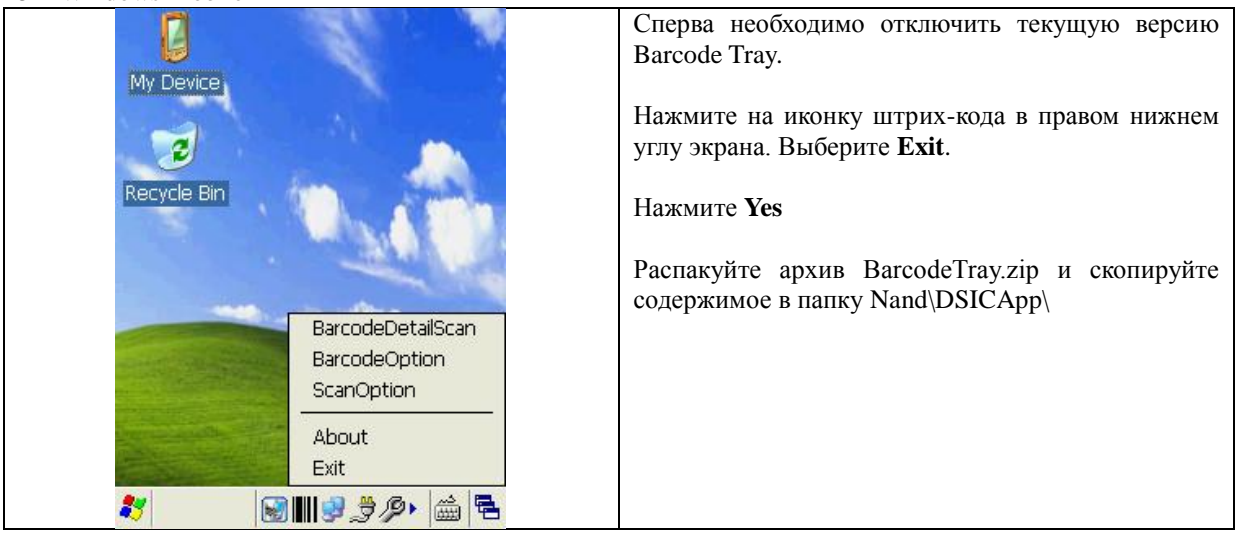

## <span id="page-12-0"></span>6. Горячая клавиша (виртуальная клавиша)

#### <span id="page-12-1"></span>6-1 Использование программы горячей клавиши

Данная программа добавляет в КПК такие пользующиеся спросом у пользователей функции, как Scan (сканирование), SIP, Ноте (начальный экран), создание виртуальной клавиши или открытие .exe-файла от сторонних разработчиков нажатием клавиши с заводским значением по умолчанию.

Имя файла приложения: DS3\_HotKey.exe

Расположение файла

- Windows CE: Nand\MBApp\ Þ
- Windows Mobile: Nand\DSICApp\ Þ

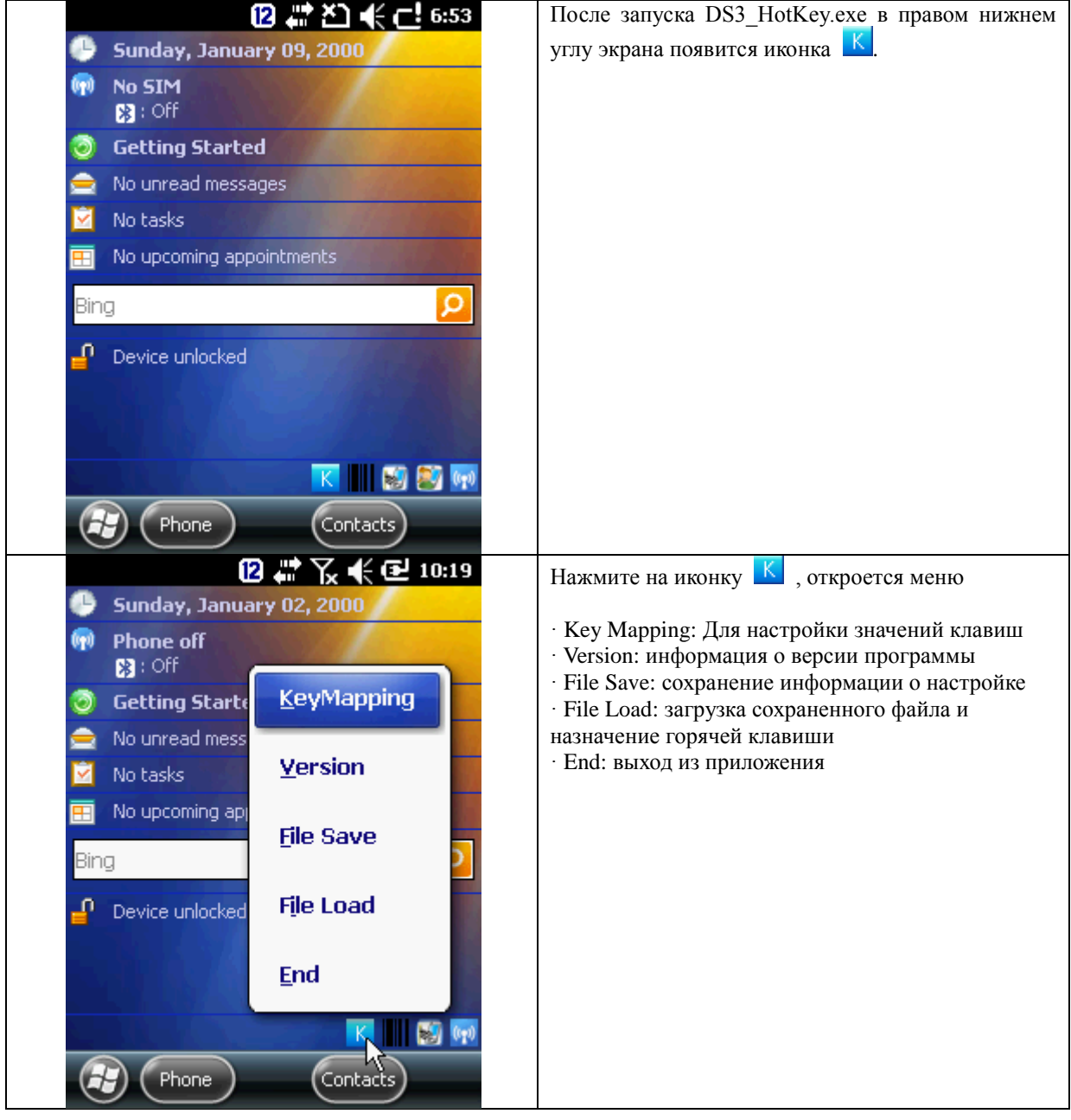

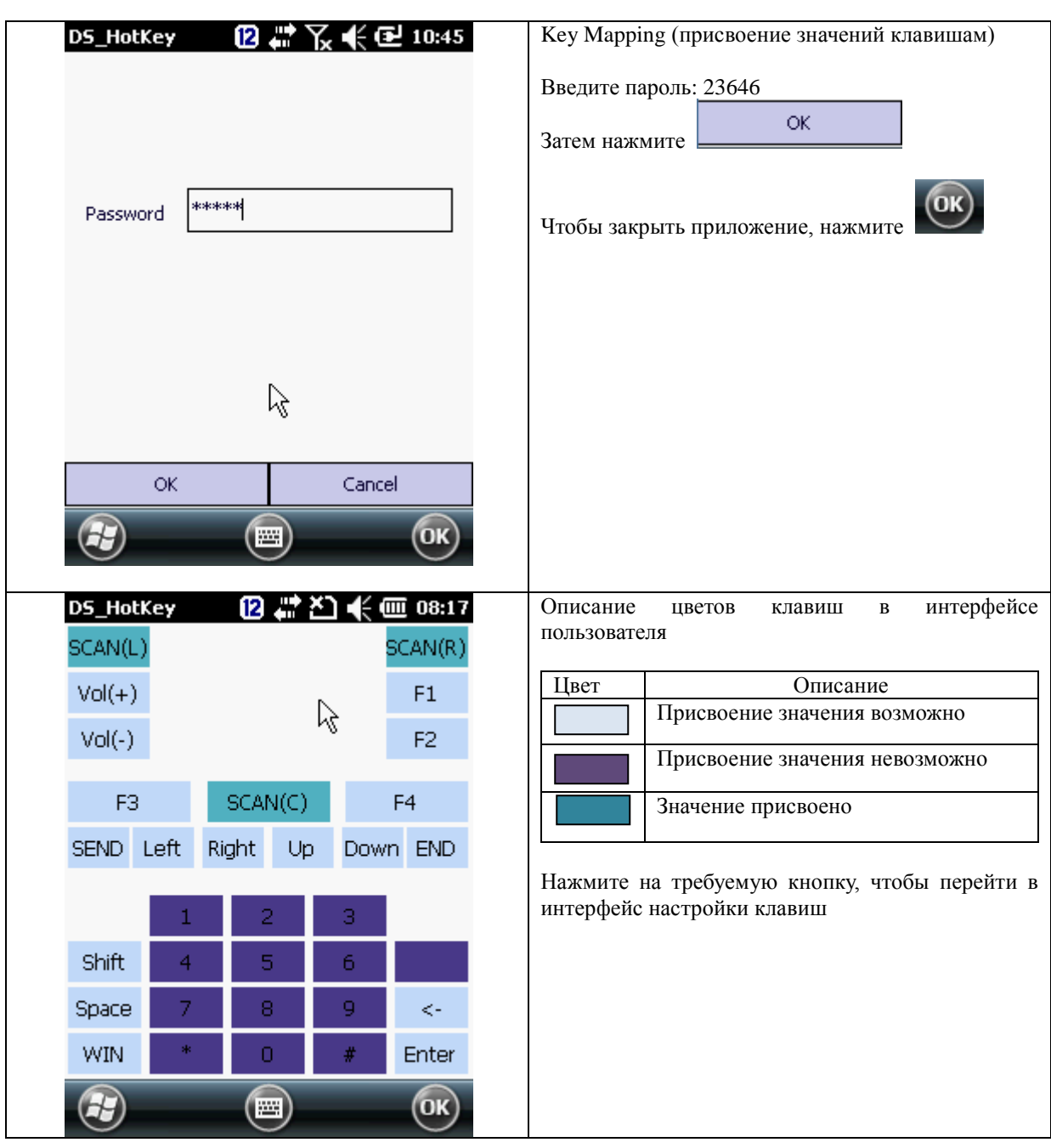

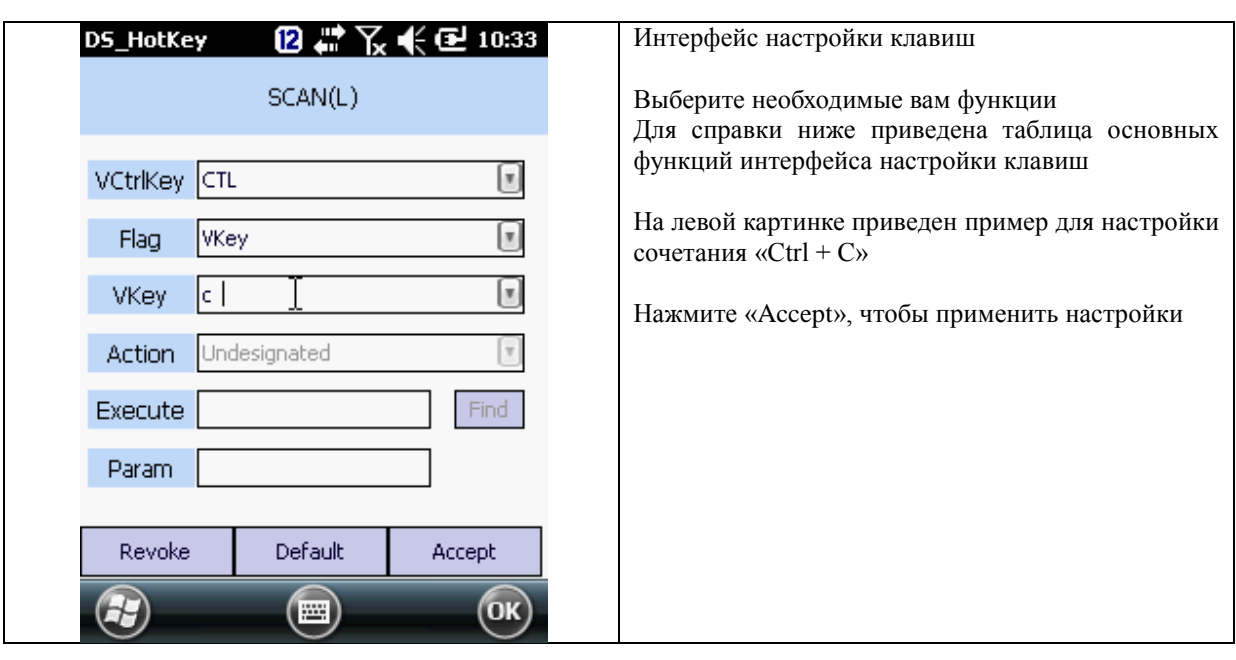

• Основные функции интерфейса настройки клавиш

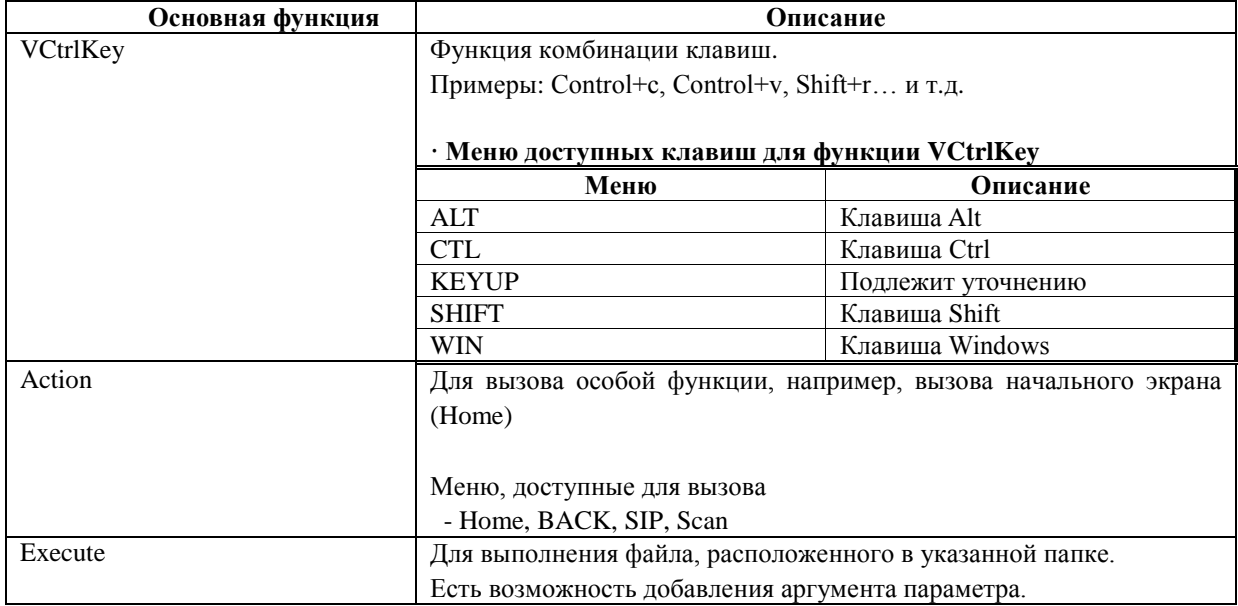

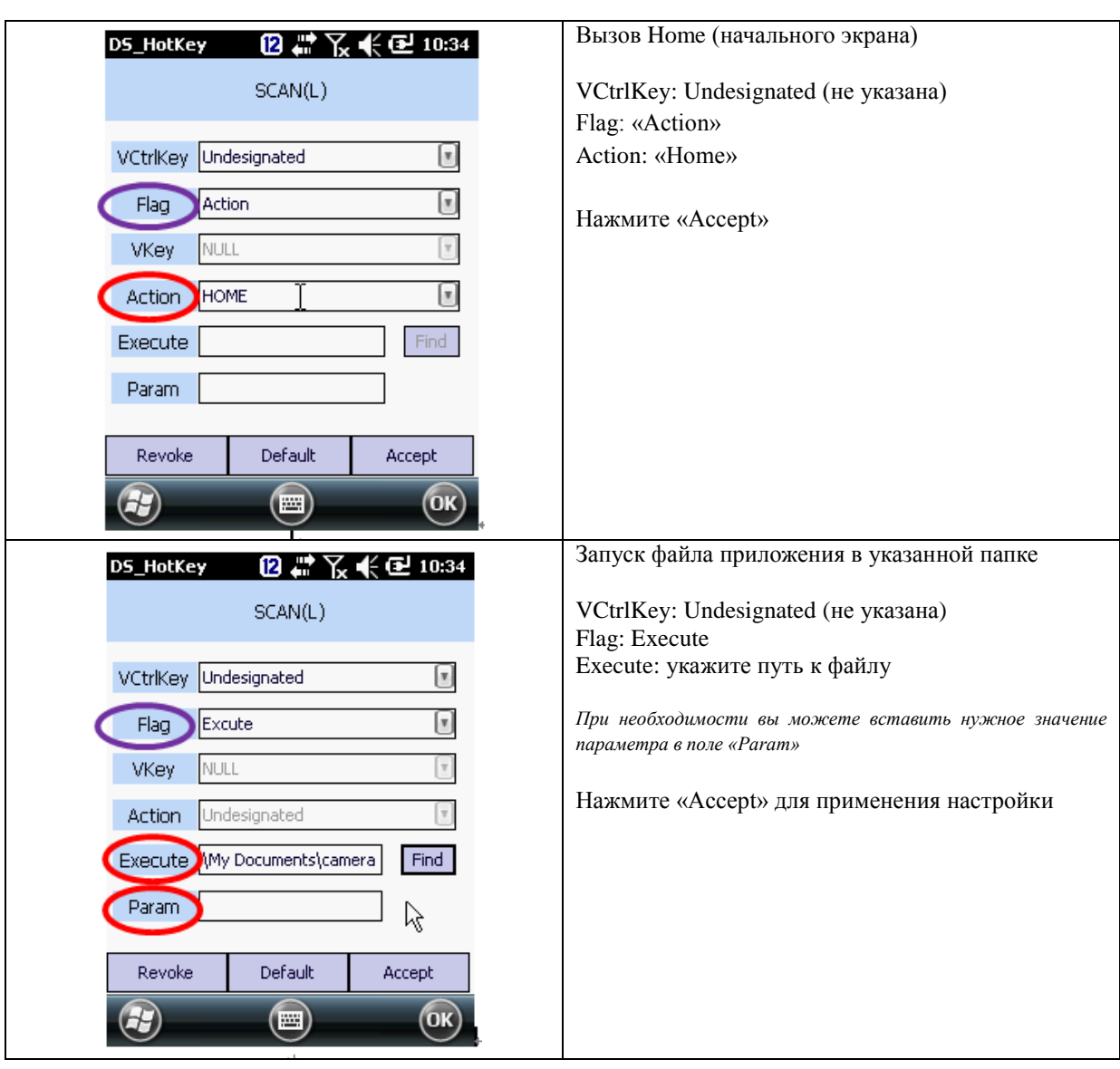

Автоматический запуск программы горячих клавиш после холодной загрузки

Добавьте указанный ниже код в файл Setup.ini

#### **Для Windows CE**

*[EXECUTE] ResetType=0 "FileName"=\NAND\MBApp\DS\_HotKey.exe "Argument"=\*

**Для Windows Mobile** *[EXECUTE] ResetType=0 "FileName"=\NAND\DSICApp\DS\_Hoykey.exe "Argument"=\*

#### <span id="page-16-0"></span>6-2 Использование реестра

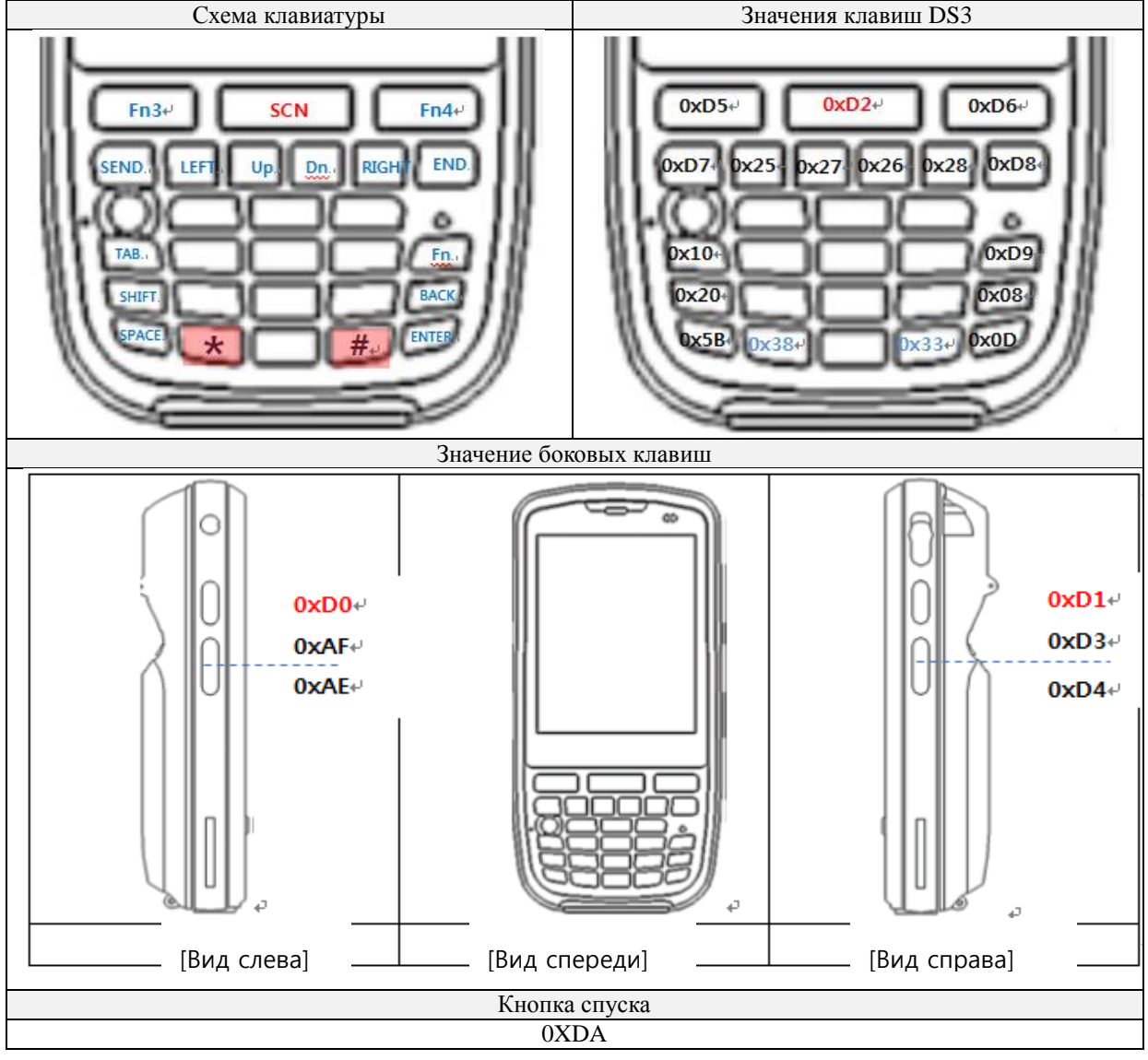

#### Таблица исходного кода ь

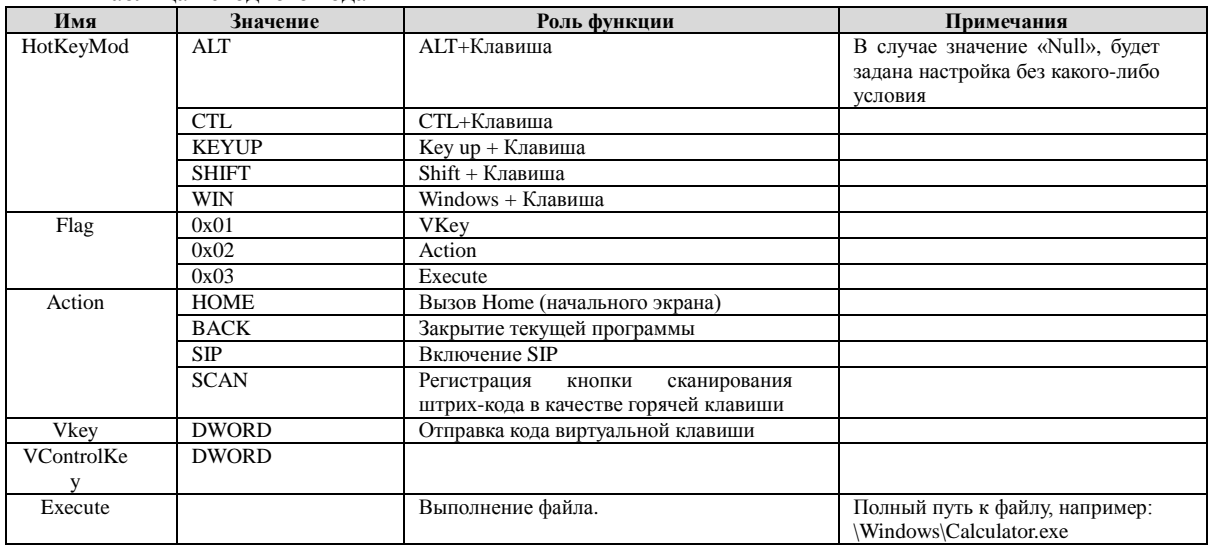

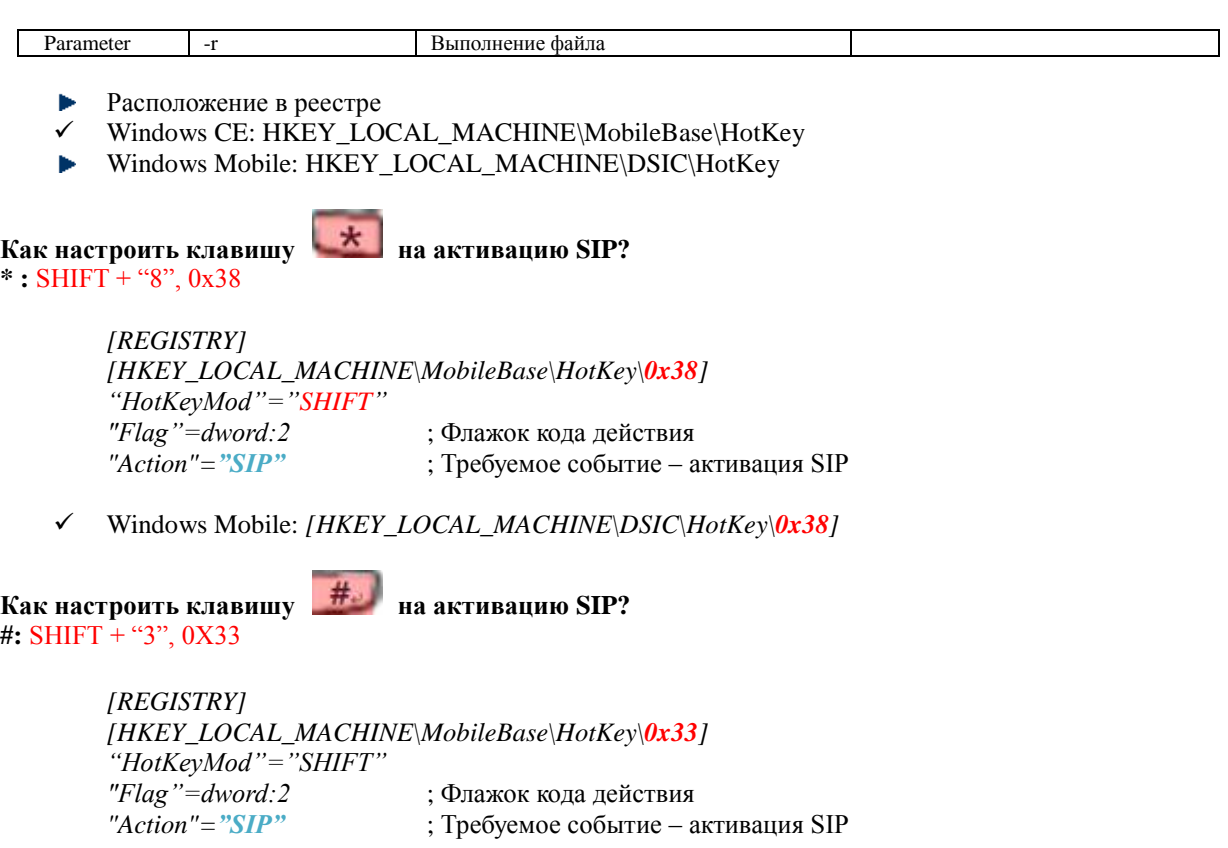

Windows Mobile: *[HKEY\_LOCAL\_MACHINE\DSIC\HotKey\0x33*

# <span id="page-18-0"></span>7. Настройка Wi-Fi

Устройство DS3 может подключаться к Wi-Fi с помощью утилиты Summit Client Utility. В Windows CE или Windows Mobile: в меню Start (Пуск) выберите **Programs > Summit > Summit Client Utility**

**Для быстрого открытия утилиты Summit Utility Client,**

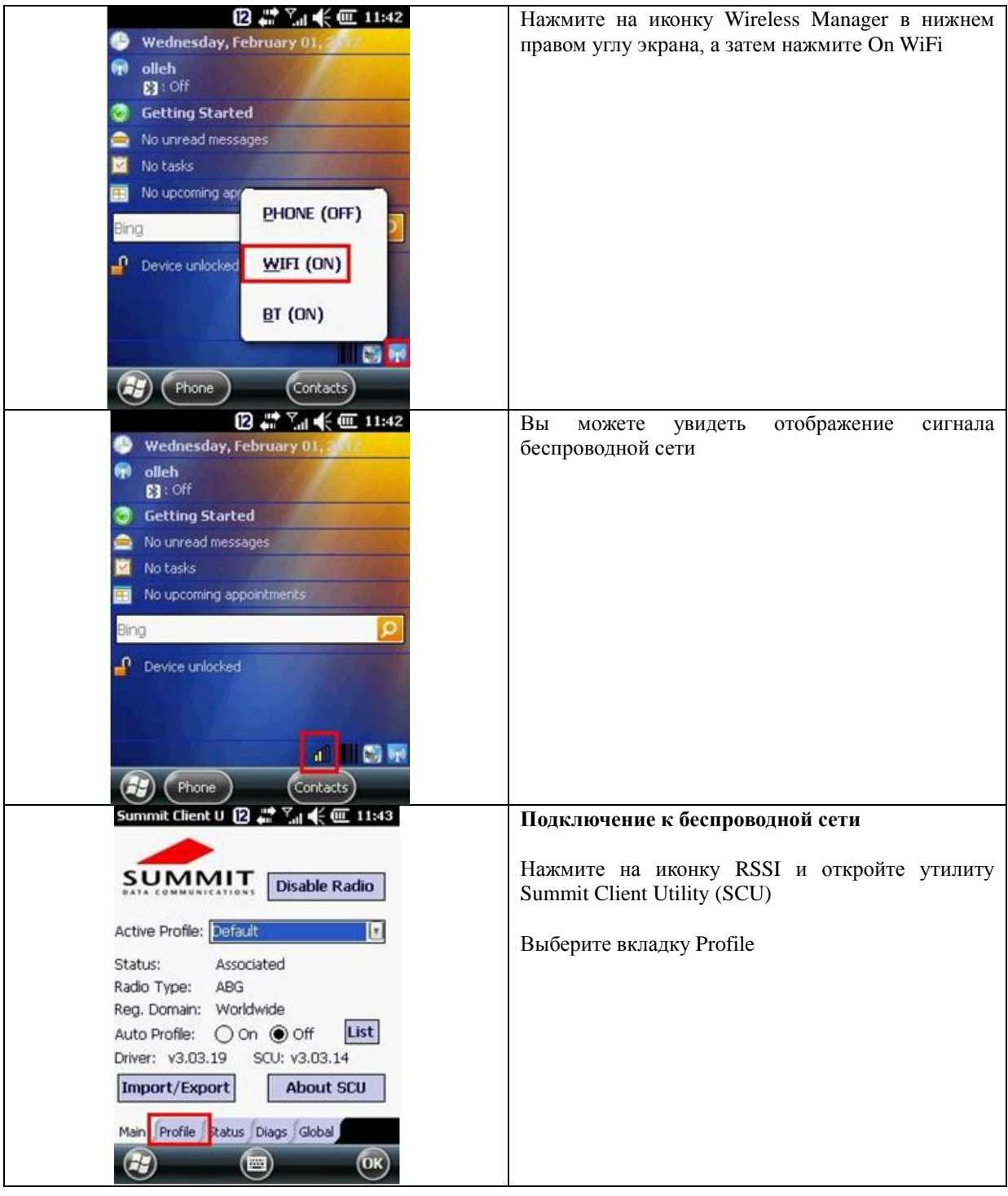

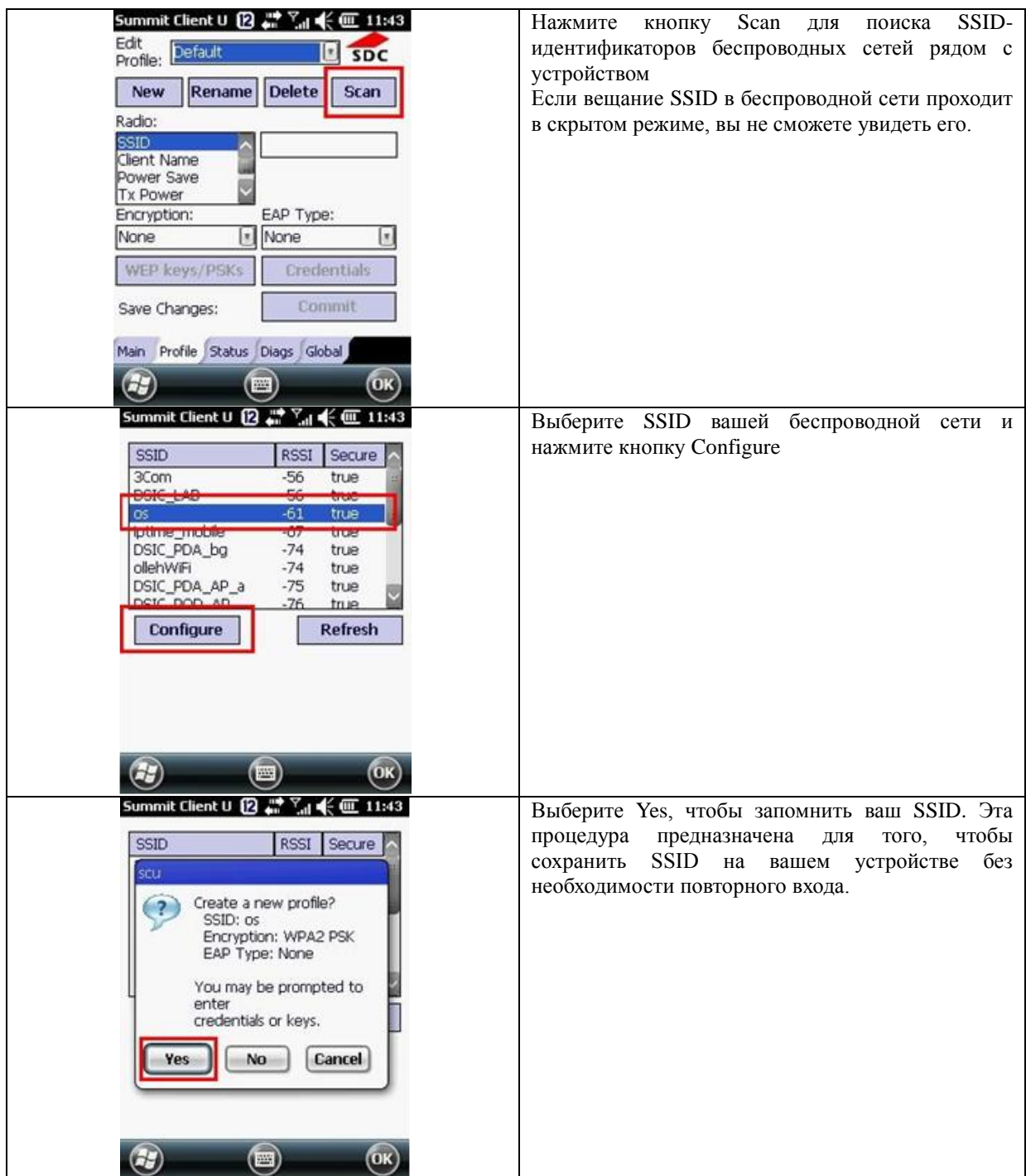

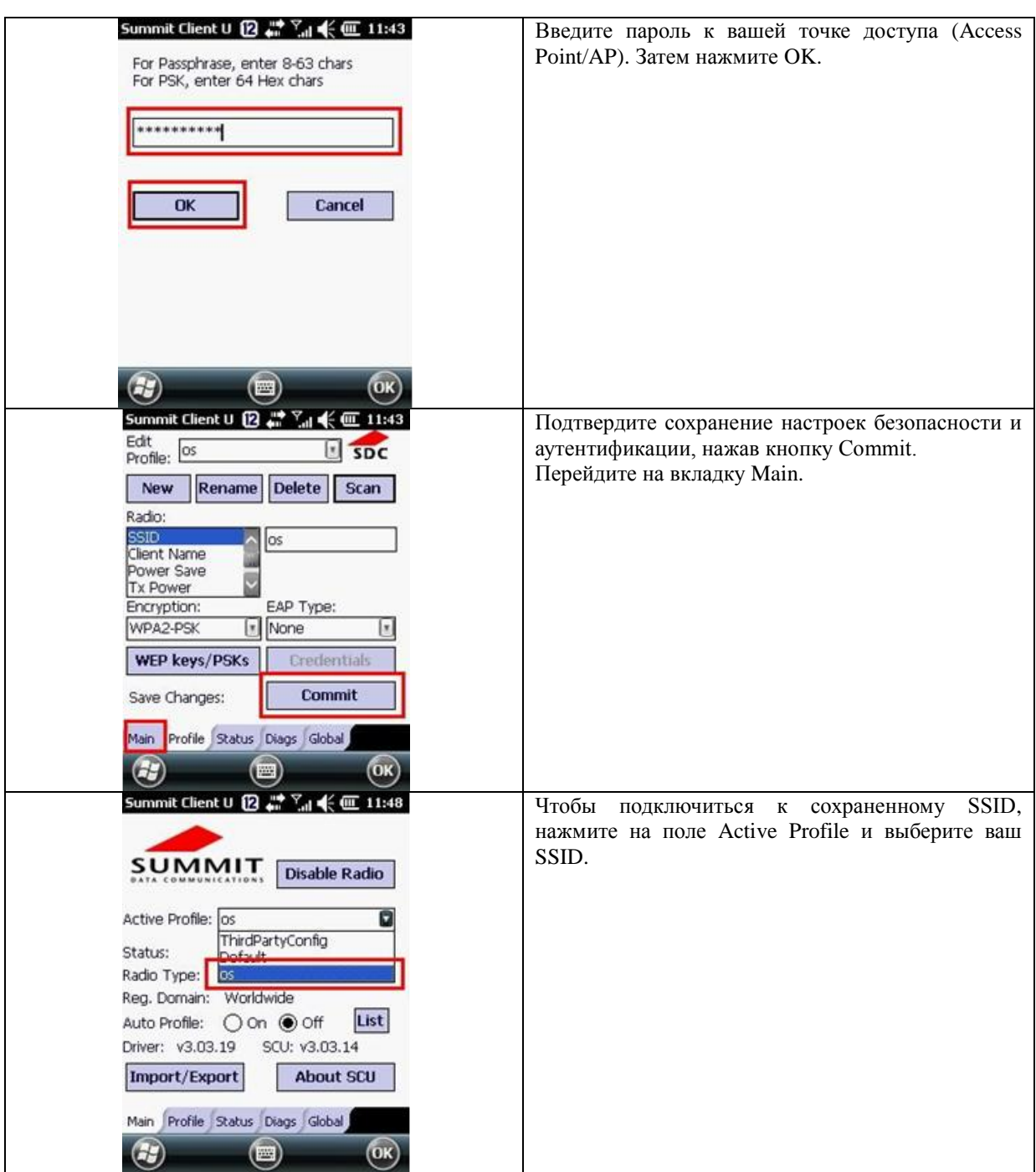

#### **Иконка утилиты SCU на панели задач**

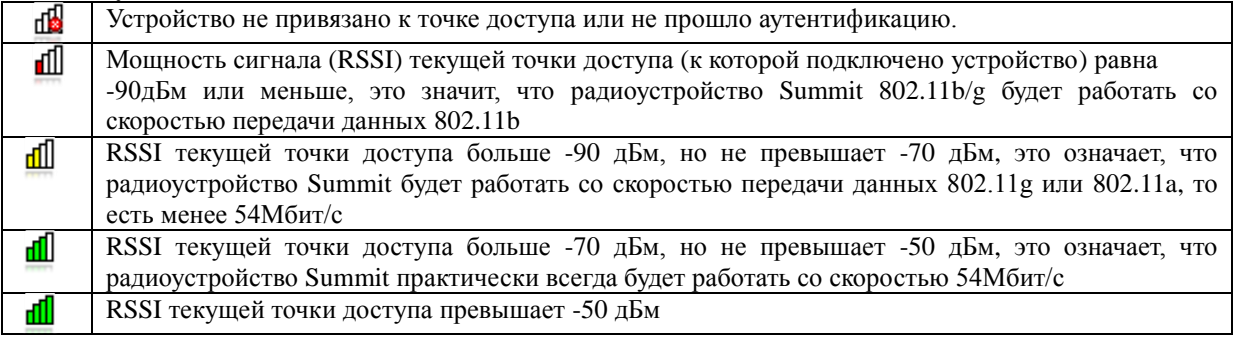

#### **Роуминг Wi-Fi**

Устройство Summit обеспечивает наличие двух дополнительных наборов алгоритмов роуминга для более надежной связи:

- **Стандартный**: предназначен для управления роумингом в обычных условиях. Пользователи могут настроить параметры стандартного роуминга в соответствии с конкретной средой.
- **Активный**: предназначен для управления роумингом, когда станционное устройство находится в областях с особенно низким покрытием, и всегда присутствует риск потери подключения с инфраструктурой сети. Пользователи не могут настраивать параметры активного роуминга, но могут отключить эту функцию.

#### <span id="page-21-0"></span>7-1 **Стандартный роуминг Wi-Fi**

Стандартный алгоритм роуминга применяется, когда станционные устройства, оборудованные Summit, работают в областях с относительно высоким покрытием радиочастот. Этот алгоритм роуминга основан на мощности сигнала или индикации уровня принимаемого сигнала (Received Signal Strength Indication[/RSSI,](http://www.summitdata.com/Documents/Glossary/knowledge_center_r.html#rssi) измеряется в дБм) от текущей точки доступа (к которой станция привязана в данный момент) и любых других точек доступа, находящихся в дальности охвата станции. Радиоустройство Summit рассчитывает скользящее среднее значение RSSI для текущей точки доступа и трактует его как «текущее значение RSSI». Это значение отображается на вкладке Status утилиты Summit Client Utility (SCU).

Стандартный сценарий роуминга следующий: станция, привязанная к точке доступа, определяет, что RSSI падает ниже -75дБ (значение запуска роуминга - Roam Trigger), например, до -80дБ. Это заставляет станцию запустить сканирование роуминга (Roam Scan) в поисках более подходящей (в плане мощности сигнала) точки доступа. Если такая точка доступа будет найдена, станция переключится на нее, если RSSI на целевой точке доступа выше, чем на текущей, на значение Roam Delta (разница), и если станция была привязана к текущей точке доступа в течение периода не меньше, чем значение Roam Period.

Изменение вышеуказанных параметров позволяет пользователям изменять настройки роуминга станции для разных сред. Например, если в среде недостаточное покрытие (то есть относительно немного точек доступа в помещении большого размера) , пользователь может задать такой параметр Roam Trigger, чтобы поиск новой точки доступа начинался раньше, а параметры Roam Delta и Roam Period снизить, тогда станция будет переключаться на другие точки доступа быстрее, когда найдет замену для текущей точки доступа. С другой стороны, если в среде слишком высокое покрытие (то есть относительно большое количество точек доступа на размер помещения), пользователь может задать высокое значение Roam Trigger, такое, что станция начнет искать новую точку доступа, если сигнал от текущей точки доступа становится слишком низким, у новой точки доступа сигнал гораздо сильнее (Roam Delta), и если станция была привязана к текущей точке доступа в течение более долгого времени (возможно, 30 секунд). То, какую конфигурацию этих настроек будет задавать тот или иной клиент, зависит от их РЧ-среды, а также от типа используемых устройств (к примеру, ноутбук в сравнении с терминалом данных), того, как эти устройства используются (установлены на погрузчик и перемещаются со скоростью 40 км/ч или носятся на поясе, перемещаясь со скоростью пешехода), и от типа обрабатываемых данных (голос/видео в сравнении с нечувствительным к задержке сканированием штрих-кодов с низкой скоростью передачи данных).

Администратор может регулировать три параметра для стандартного алгоритма роуминга:

- **Значение запуска роуминга (Roaming Trigger)**: значение запуска роуминга это мощность сигнала [\(RSSI\)](http://www.summitdata.com/Documents/Glossary/knowledge_center_r.html#rssi) в дБм, при которой радиоустройство начинает сканирование в поисках точки доступа с лучшим сигналом. При поиске другой точки доступа радиоустройство выбирает ту, RSSI которой больше, чем у текущей точки доступа на значение Roam Delta (в дБм).
- **Разница Roaming Delta**: указывает значение мощности сигнала [\(RSSI\)](http://www.summitdata.com/Documents/Glossary/knowledge_center_r.html#rssi) в дБм, которое радиоустройство будет искать от других точек доступа (после прохождения значения [Roam](http://www.summitdata.com/Documents/Glossary/knowledge_center_r.html#roam_trigger)  [Trigger\)](http://www.summitdata.com/Documents/Glossary/knowledge_center_r.html#roam_trigger) до подключения к новой точке доступа
- **Период роуминга (Roaming Period)**: указывает количество времени, в течение которого радиоустройство собирает данные сканирования RSSI (после привязки или сканирования роуминга) до подключения к другой точке доступа.

#### <span id="page-22-0"></span>**7-2 Активный роуминг Wi-Fi**

Активный роуминг применяется, когда станционные устройства, оборудованные Summit, работают в областях с относительно слабым покрытием радиочастот, например, на самой границе зоны покрытия. При активном роуминге используются настройки, которые нельзя изменить, однако они были определены реальных условиях наших клиентов и оптимизированы для надежного сохранения подключения в областях с относительно низким покрытием беспроводных сетей. Кроме того, активный роуминг может быть отключен, как описано ниже. Активный роуминг включается, когда радиоустройство пропускает слишком много сигналов, ожидаемых от текущей точки доступа, за определенный интервал времени. Число ожидаемых сигналов определяется в соответствии со скоростью отправки сигналов точки доступа и [интервала DTIM.](http://www.summitdata.com/Documents/Glossary/knowledge_center_d.html#dtim_interval)

Как только включается активный роуминг, радио начинает сканирование и ищет «лучшую» точку доступа каждую секунду. Если активный роуминг включен, он остановится только тогда, когда станция найдет точку доступа с RSSI выше, чем у текущей, и затем подключится к этой точке доступа. Активный роуминг прекратится после успешного подключения или в случае, если количество полученных сигналов вновь достигнет ожидаемого значения. Если станция полностью выходит из зоны покрытия всех беспроводных точек доступа, она пропустит все сигналы, определит, что больше не привязана к какой-либо точке доступа и изменит статус на «Not Associated». После этого станция перейдет в режим стандартного роуминга.

В некоторых средах, например, с излишним радиочастотным покрытием (и незначительными помехами от соседних каналов), будет желательно отключить активный роуминг. Это можно сделать в меню «Aggressive Scan» на вкладке [Global Settings](http://www.summitdata.com/Documents/Glossary/knowledge_center_g.html#global_settings) утилиты Summit Client Utility (SCU). Изменение значения «Aggressive Scan» с «On» на «Off» отключит эту функцию.

Активное сканирование также может быть отключено путем добавления нижеуказанной переменной типа dword в реестр и заполнения ее нулями:

**"aggScanTimer"=dword:00000000**

#### <span id="page-22-1"></span>8. Настройка Bluetooth

<span id="page-22-2"></span>8-1 Настройки Bluetooth по умолчанию в Windows CE

Технология Bluetooth в устройстве DS3 создает Bluetooth-порт BSP2~BSP8 для работы со сторонними Bluetooth-устройствами.

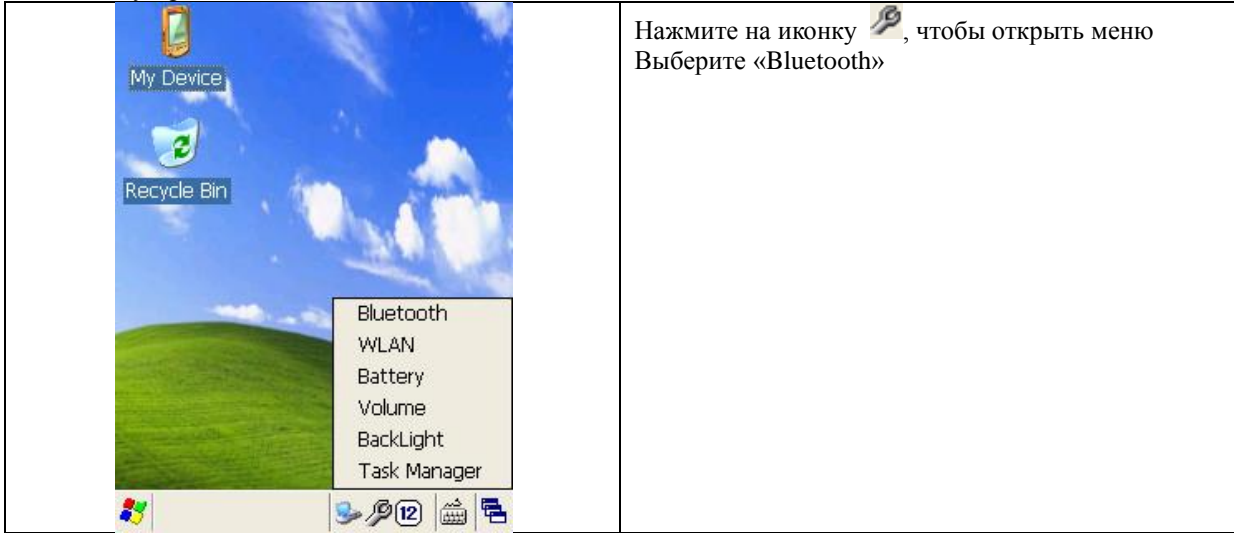

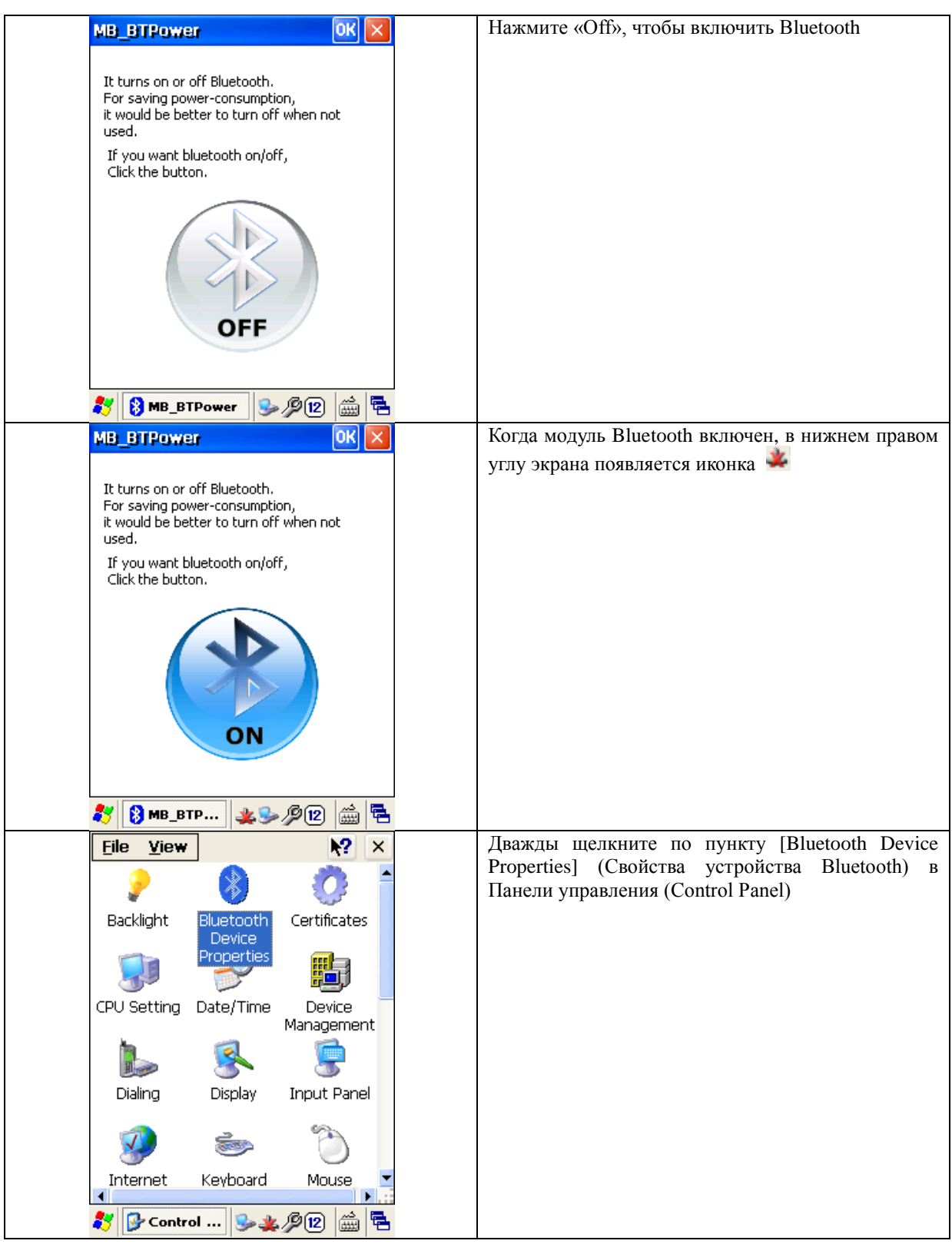

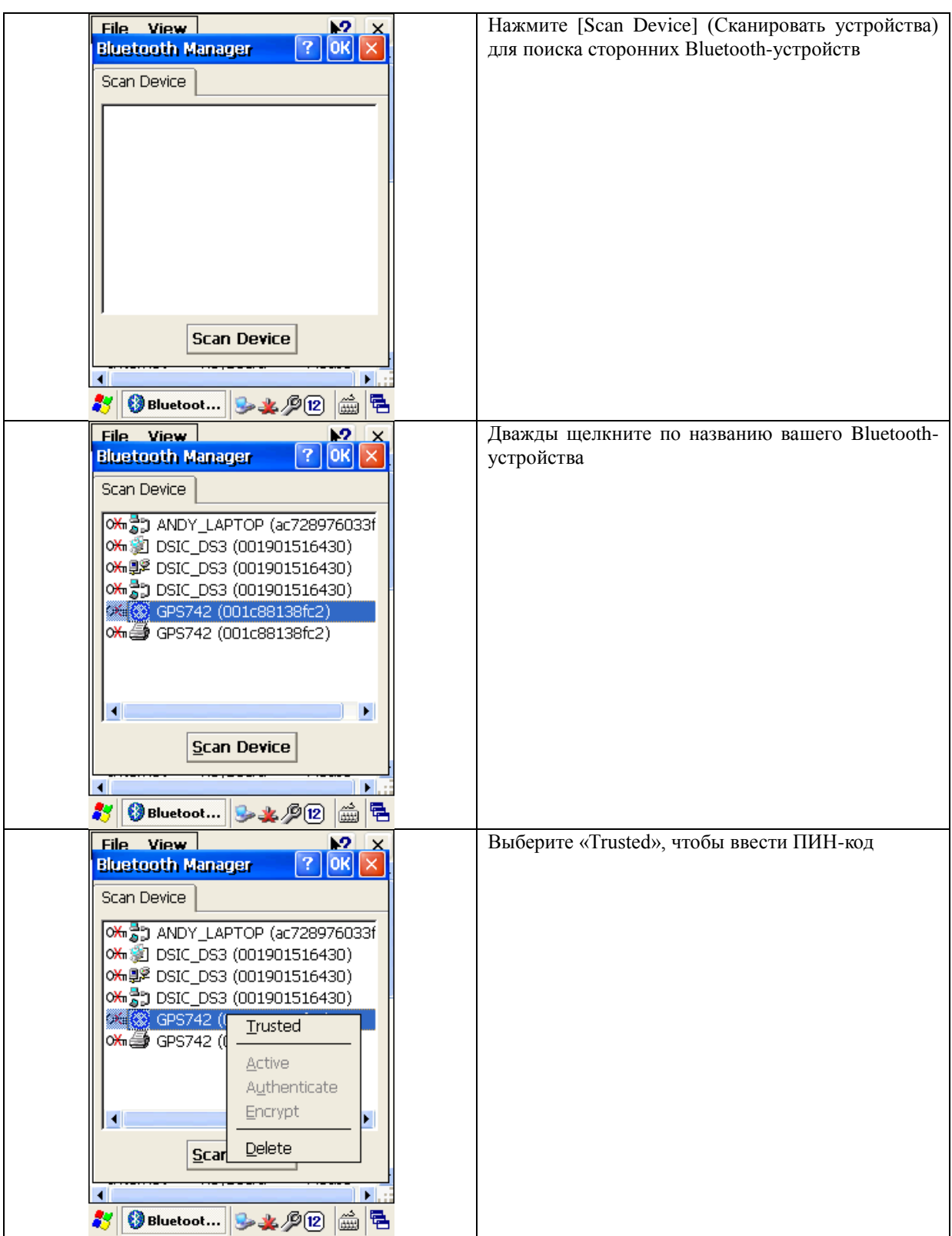

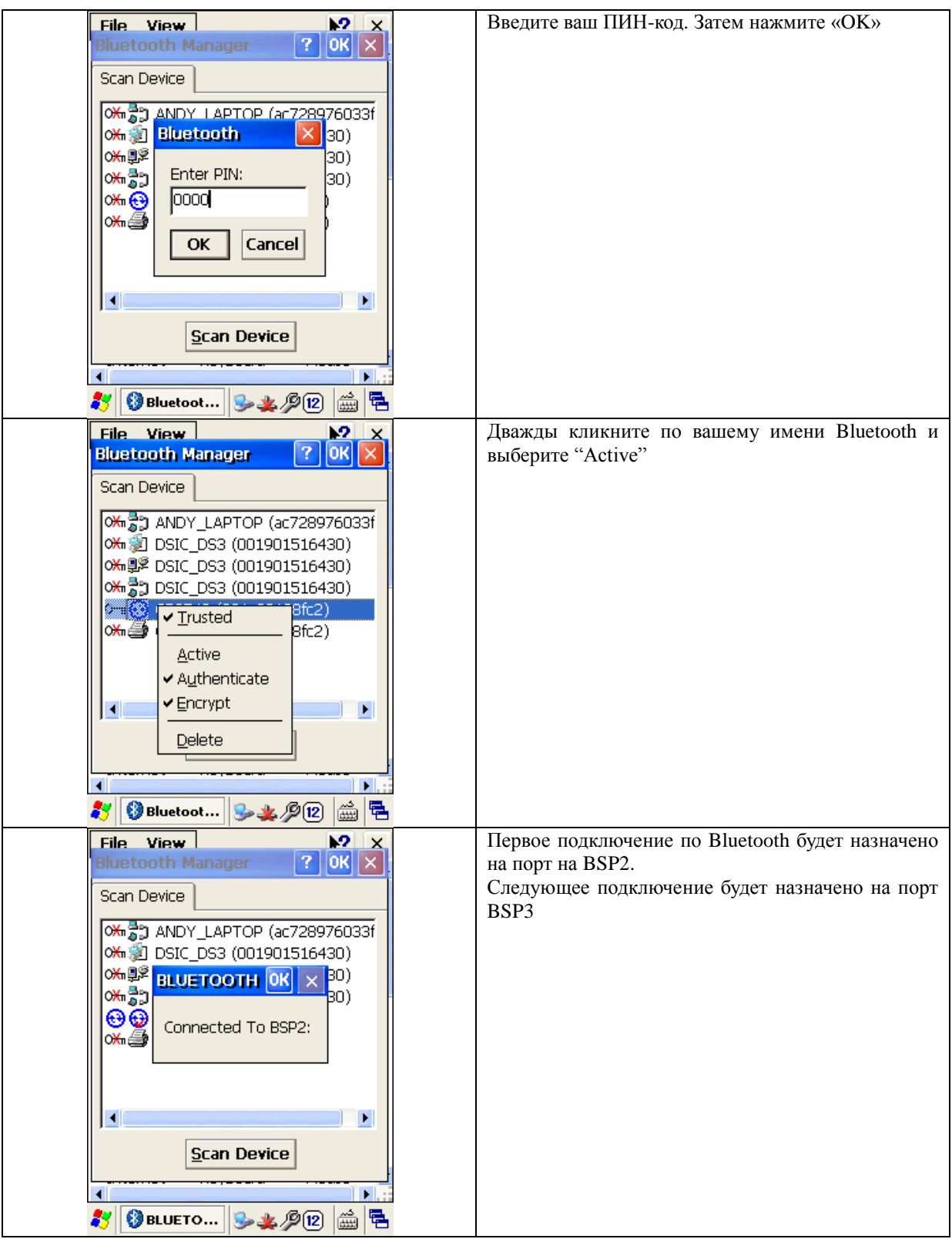

<span id="page-26-0"></span>8-2 Подключение Bluetooth с помощью COM-порта в Windows CE Добавьте указанный ниже исходный код в ваш файл setup.ini

---------------------------------------------------------------------------------------- [REGISTRY] ResetType=1 [HKEY\_LOCAL\_MACHINE\Drivers\BuiltIn\bluetooth] "PrefixPortNo"=dword:1 -----------------------------------------------------------------------------------------

Будет назначен COM-порт для Bluetooth: COM3 или COM7

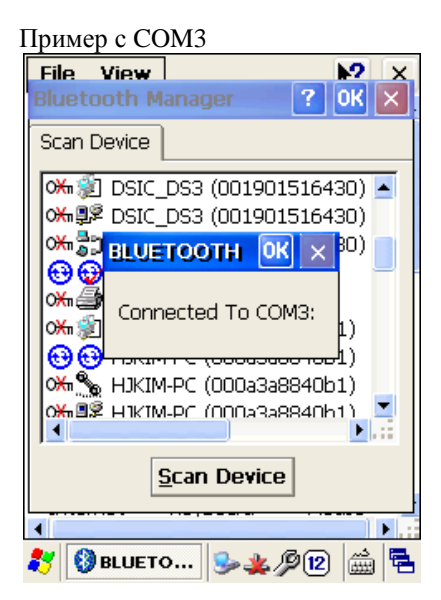

<span id="page-26-1"></span>8-3 Windows Mobile

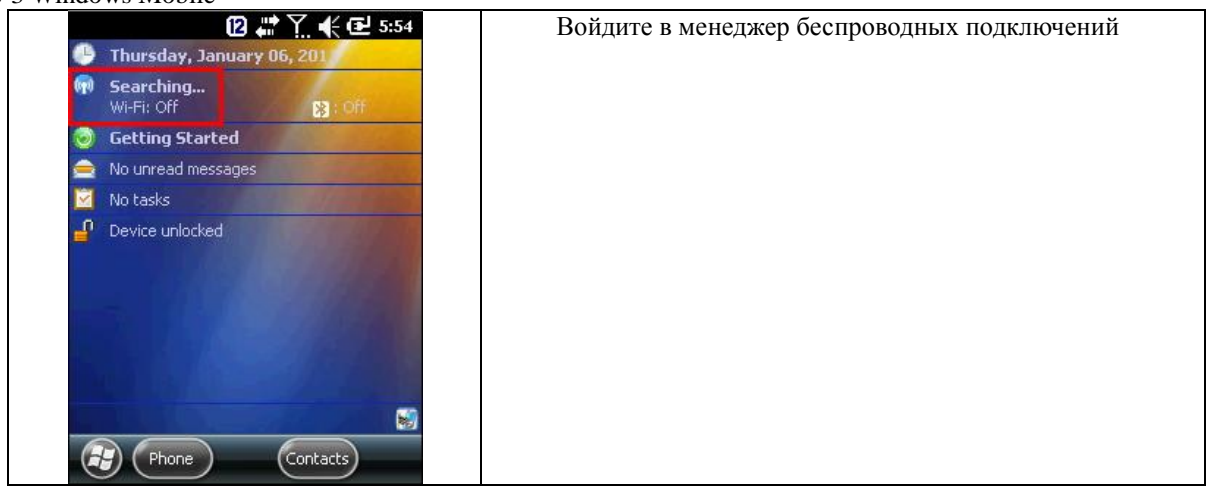

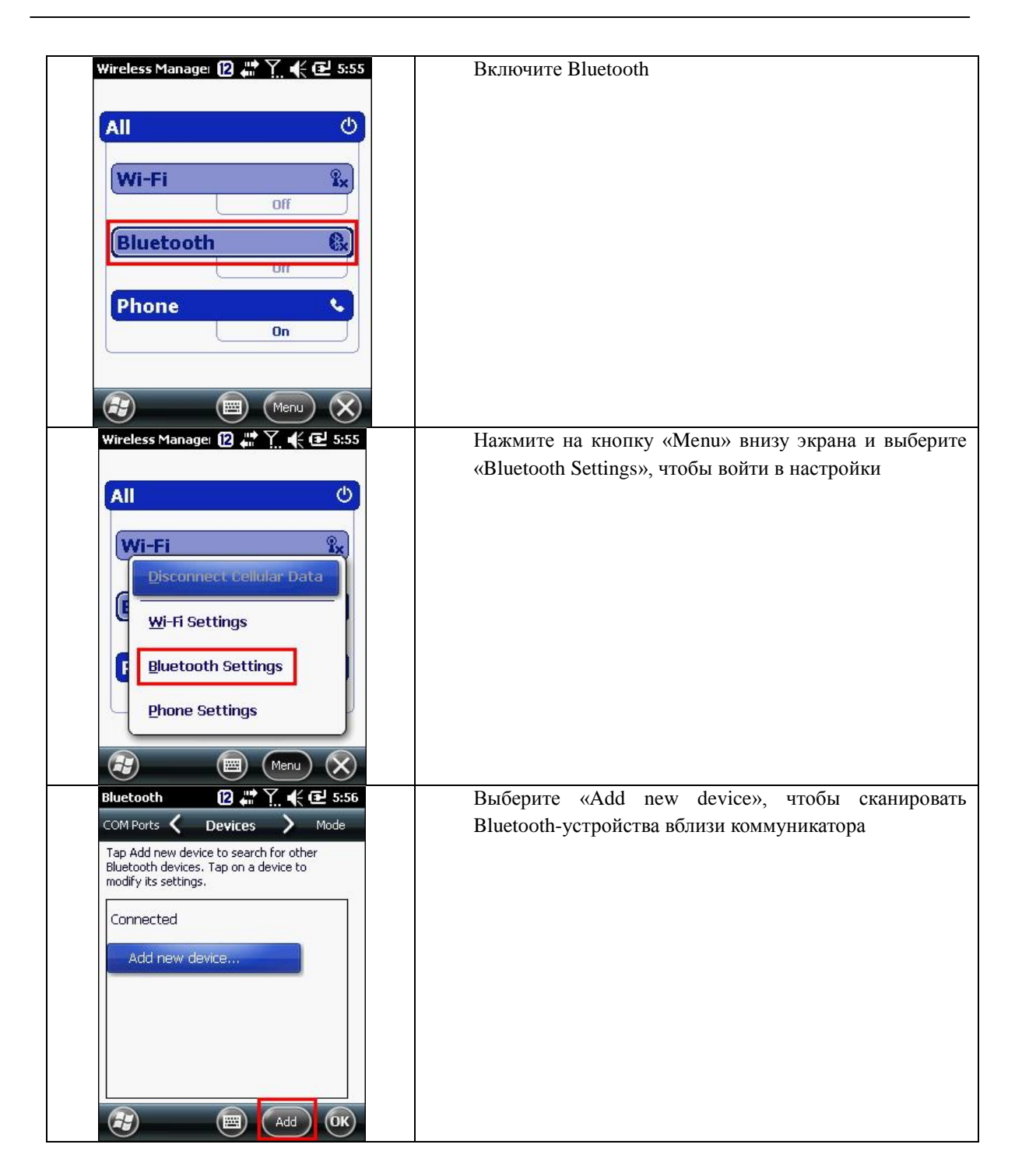

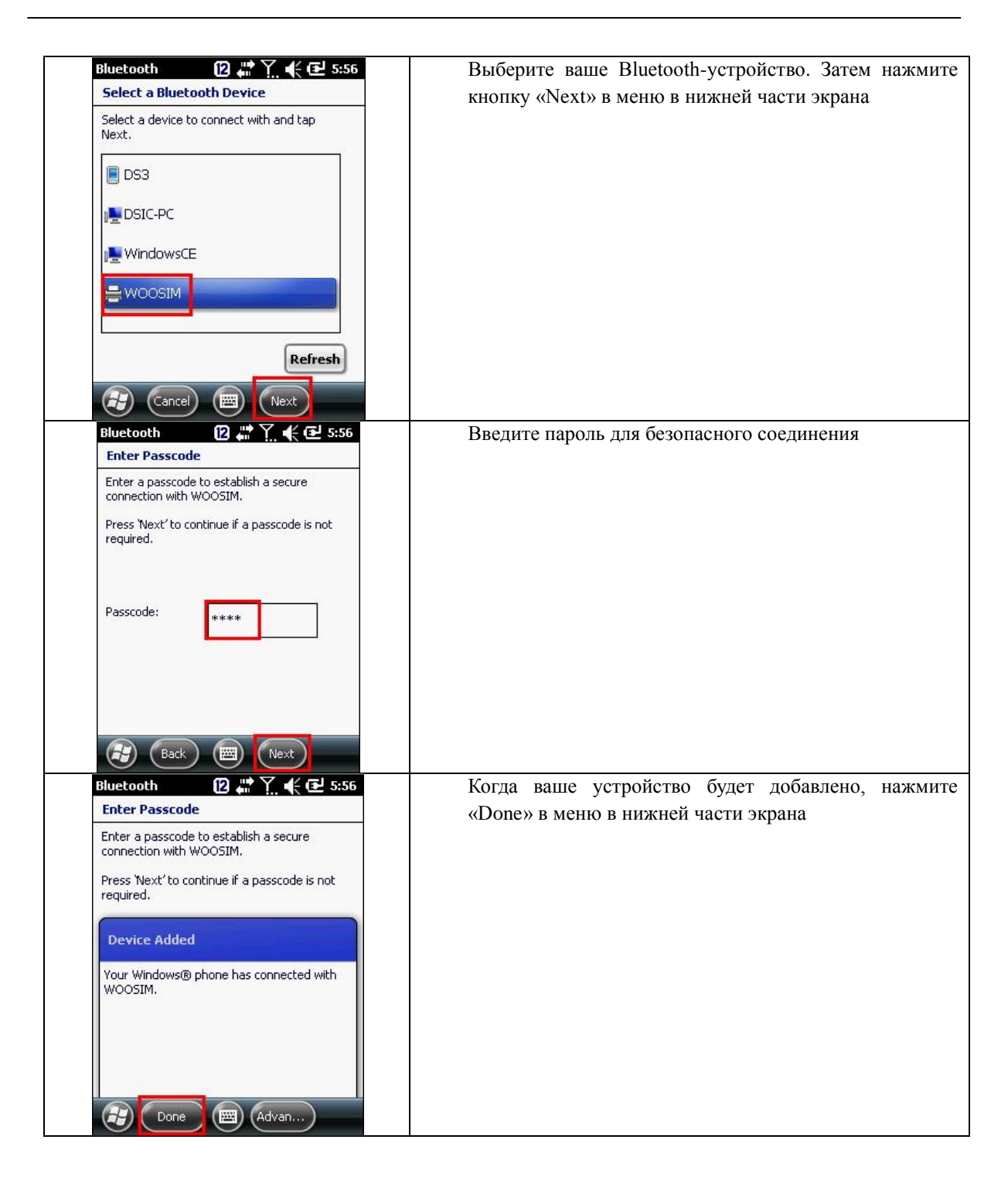

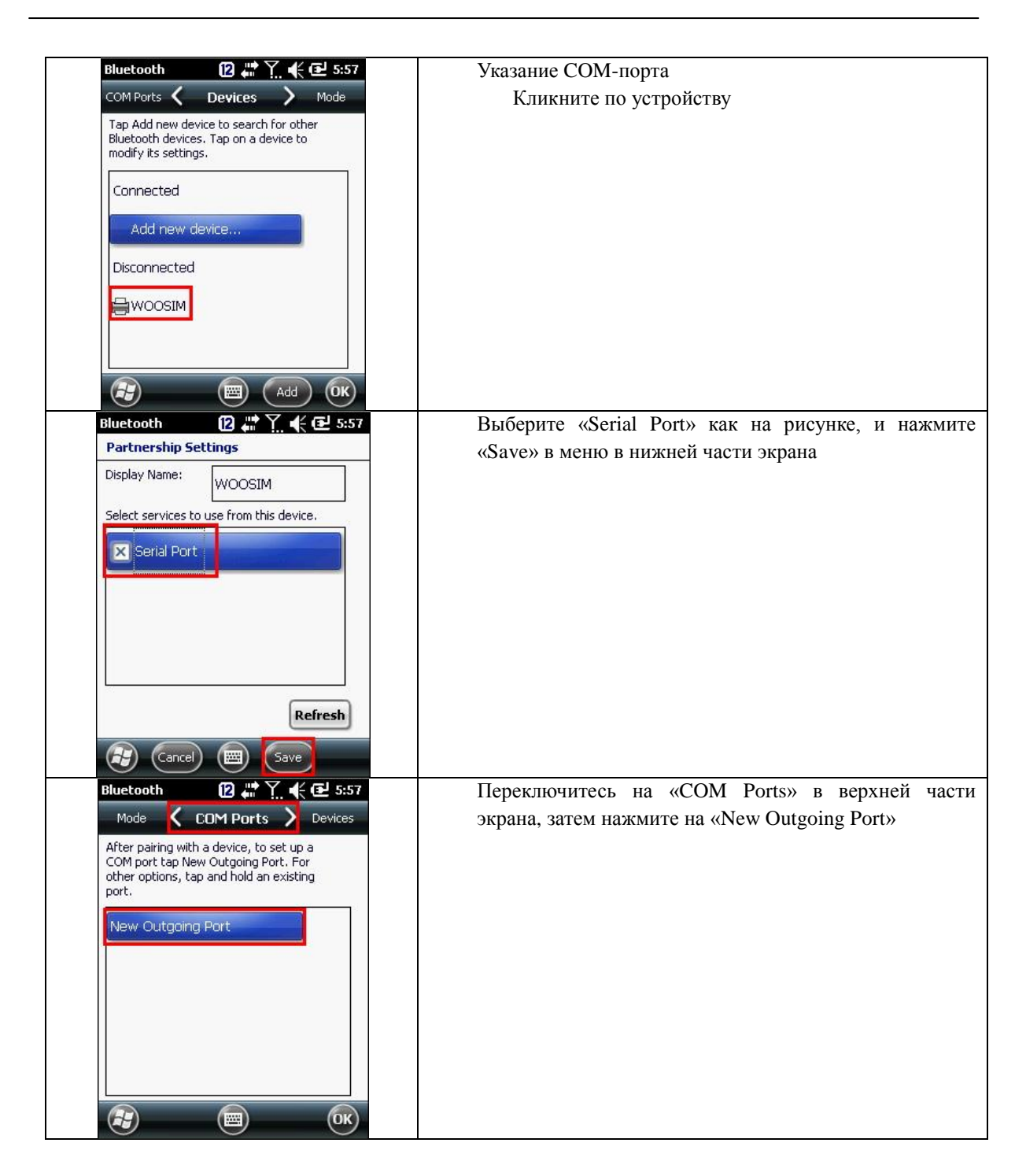

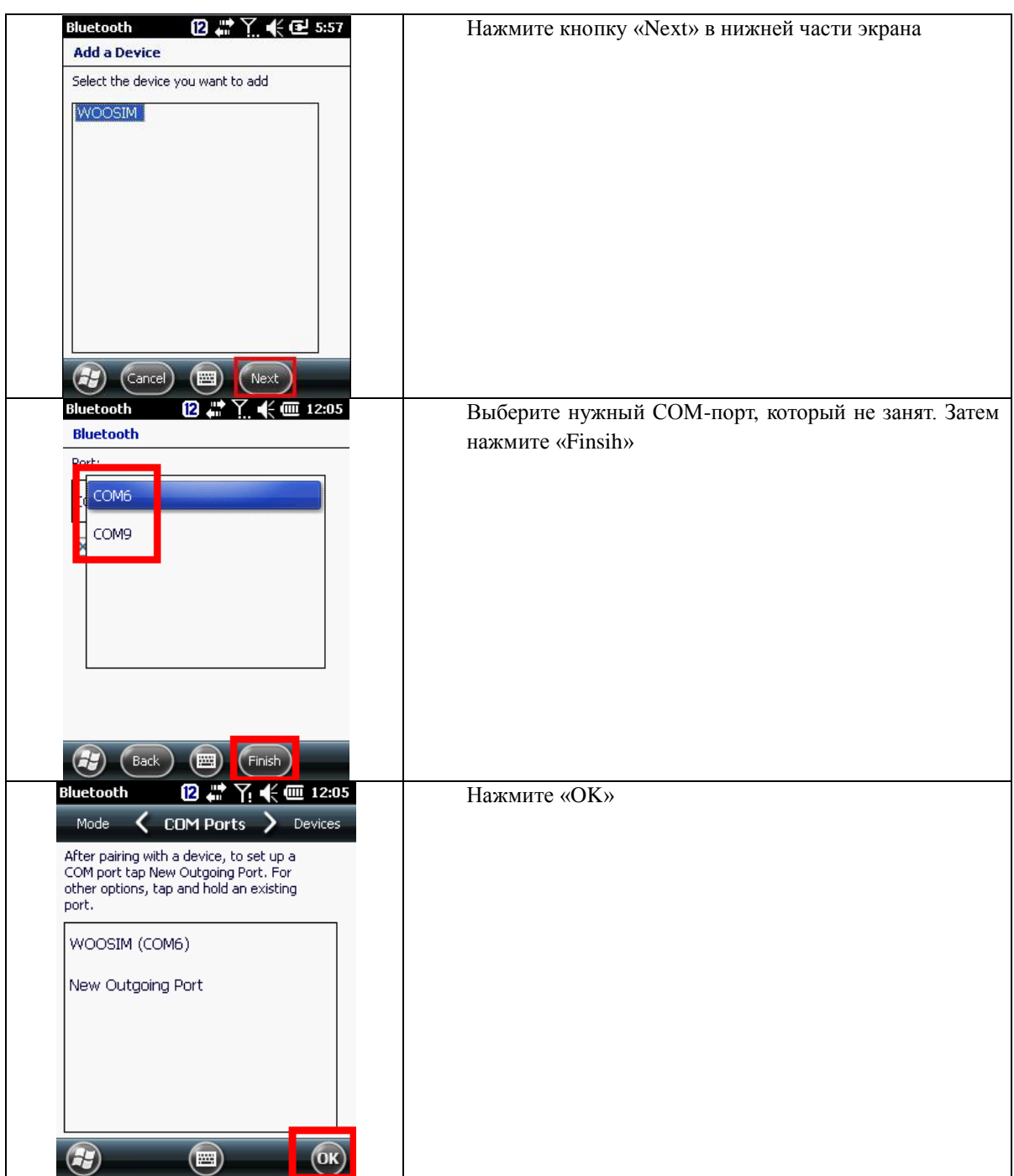

#### <span id="page-30-0"></span>8-4 Windows Mobile, когда не получается включить переадресацию на COM-порт

Когда бы вам не понадобилось удалить назначенное Bluetooth-устройство и заново назначить то же самое или другое Bluetooth-устройство, пожалуйста, следуйте процедуре удаления и повторного назначения COM-порта, указанной ниже. Операционная система Windows Mobile 6.5 сохраняет последнюю запись в реестре, и она не дает заново назначить Bluetooth-устройство на тот же порт. Microsoft Windows Mobile 6.5 рекомендует шаги 9-11 инструкции по настройке Bluetooth для мобильного принтера. Однако, если вы убрали крестик из поля «Serial Port» в шаге 9, пожалуйста, следуйте процедуре, указанной ниже. В ней показано, как удалить неправильные настройки Bluetooth с настроить

надлежащий процесс сопряжения и удаления Bluetooth-устройств.

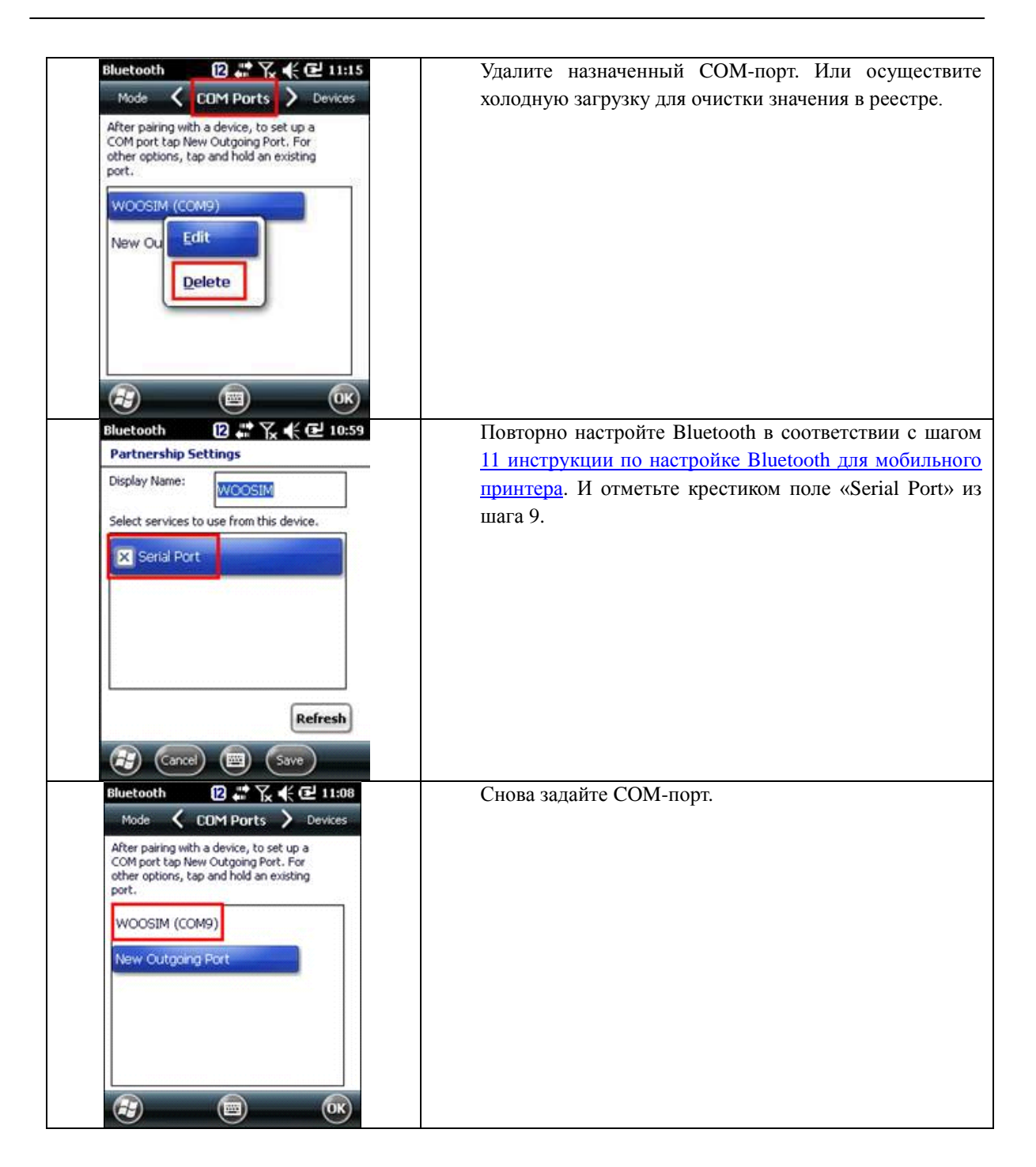

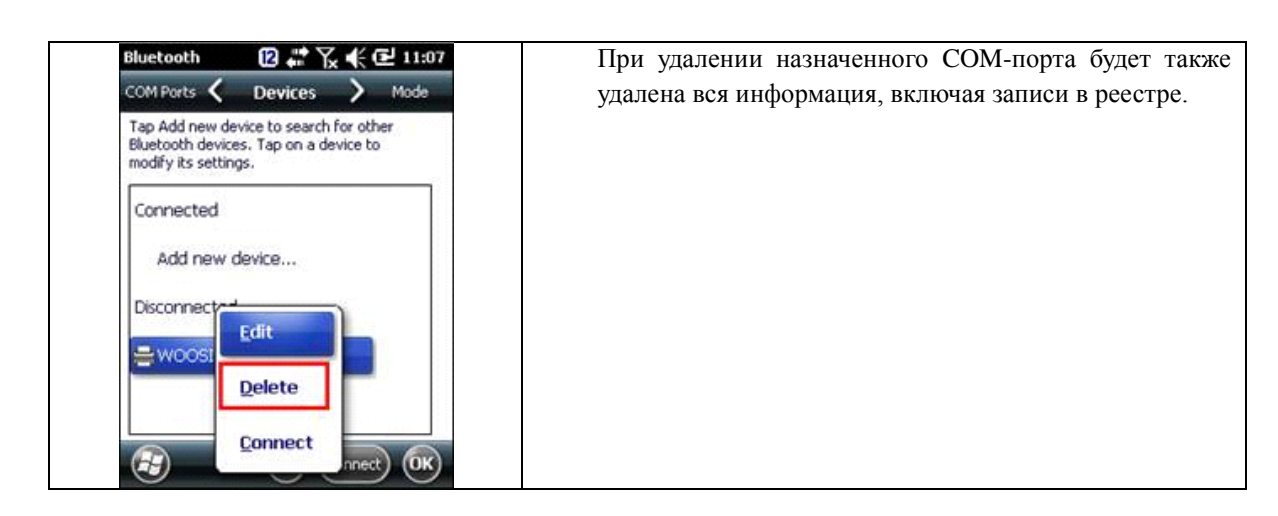

#### <span id="page-32-0"></span>9. Мобильное подключение

Проверьте два файла, указанных ниже [SDK\Sorting by OS\Windows Mobile\Network\Cellular Connection]

- cmsample.zip: Эталонный проект для создания образца
- ь ConnectionManager\_Sample\_CSharp.zip: Образец по вышеуказанному файлу

<span id="page-32-1"></span>9-1 Настройка менеджера беспроводных подключений (Wireless Manager)

Пожалуйста, сделайте образец, ссылаясь на ConnectionManager\_Sample\_CSharp.zip.

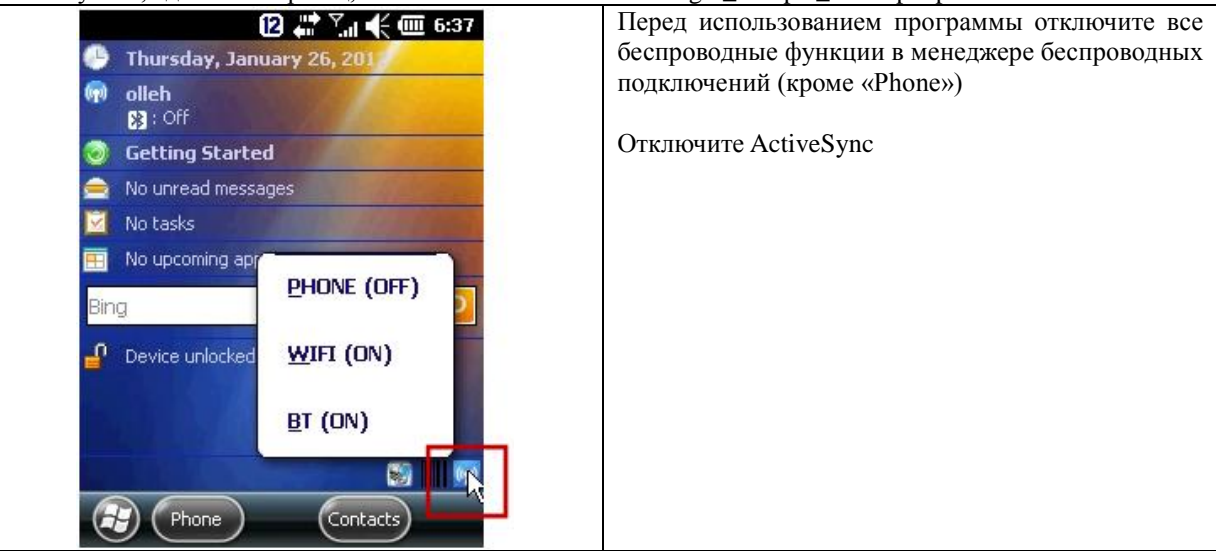

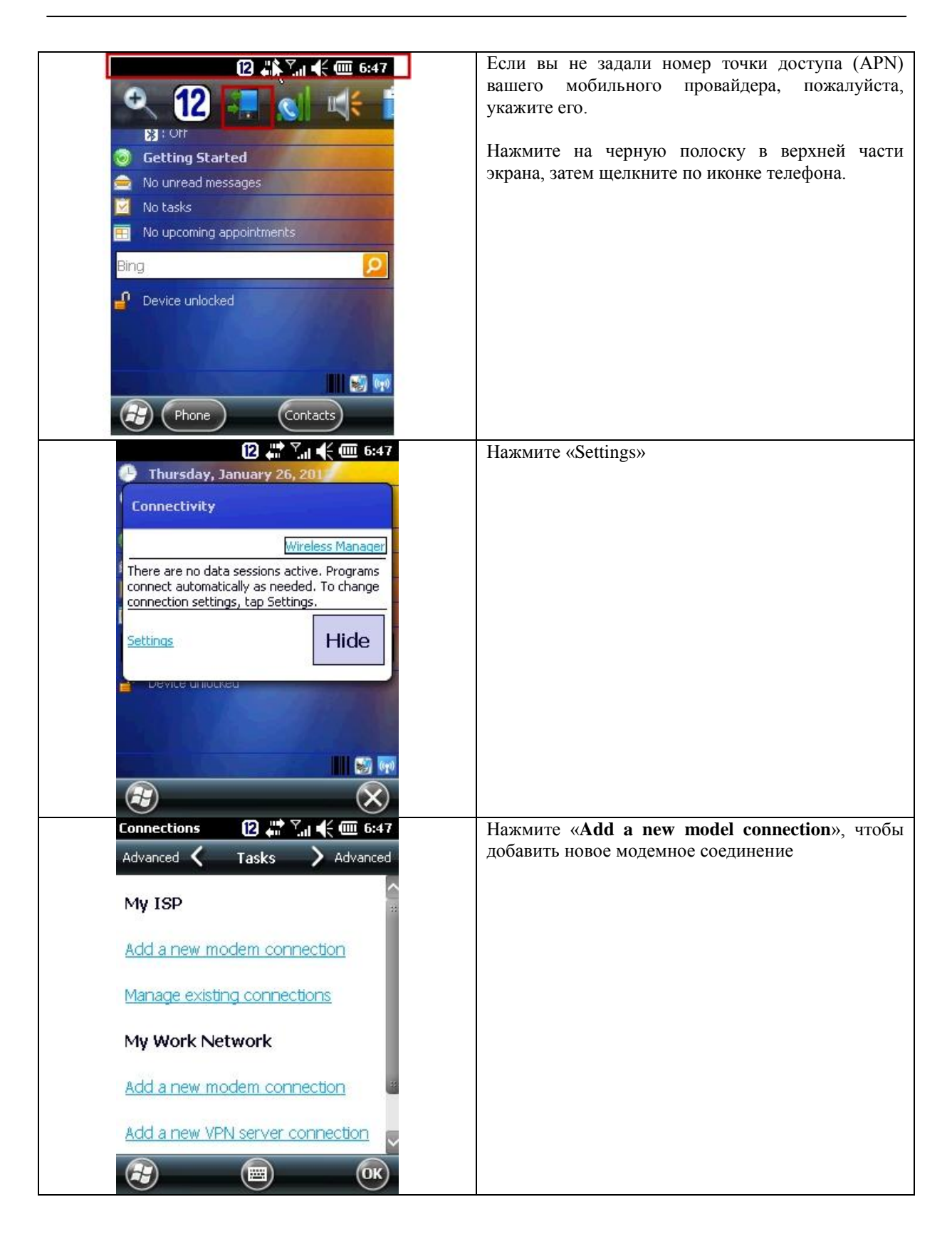

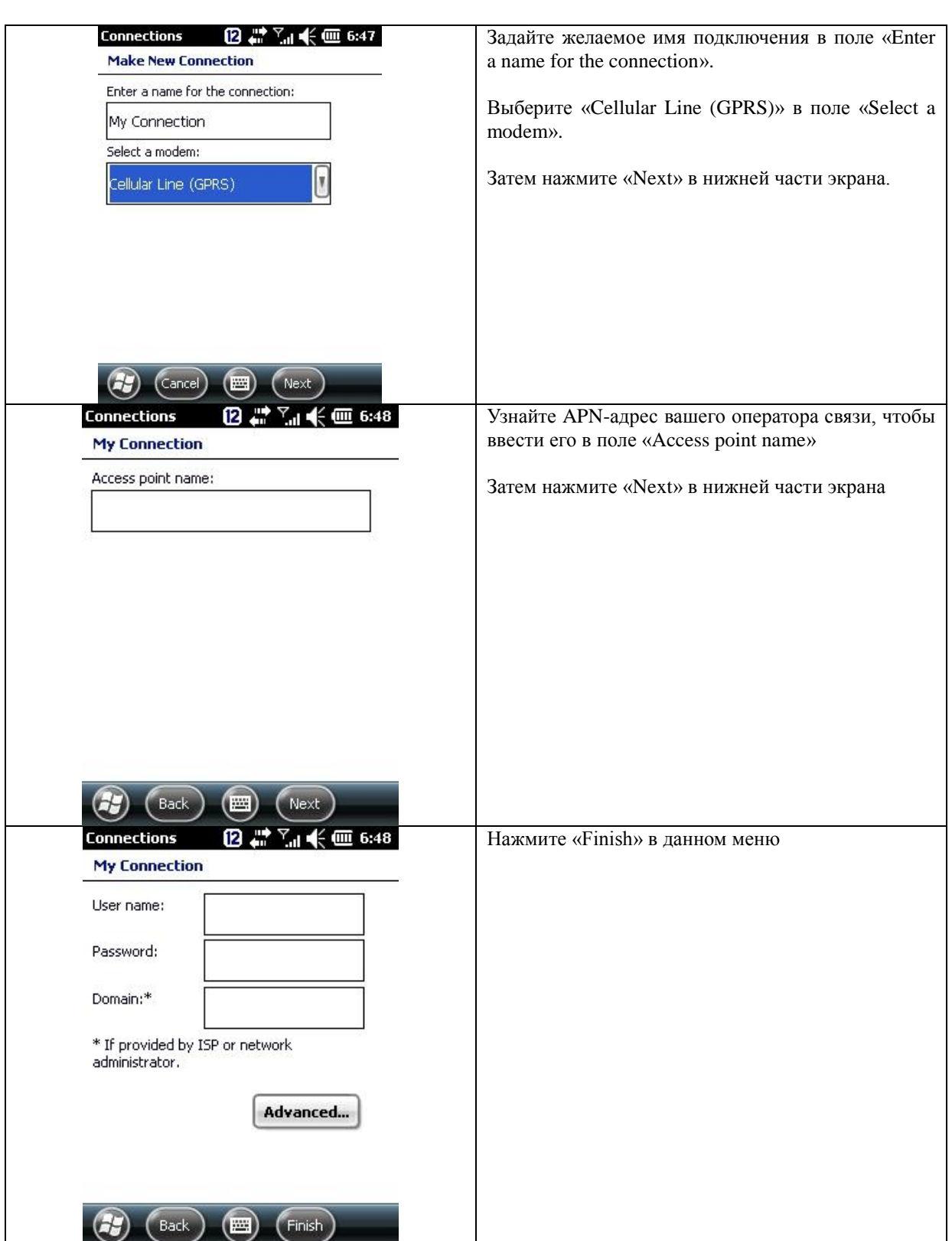

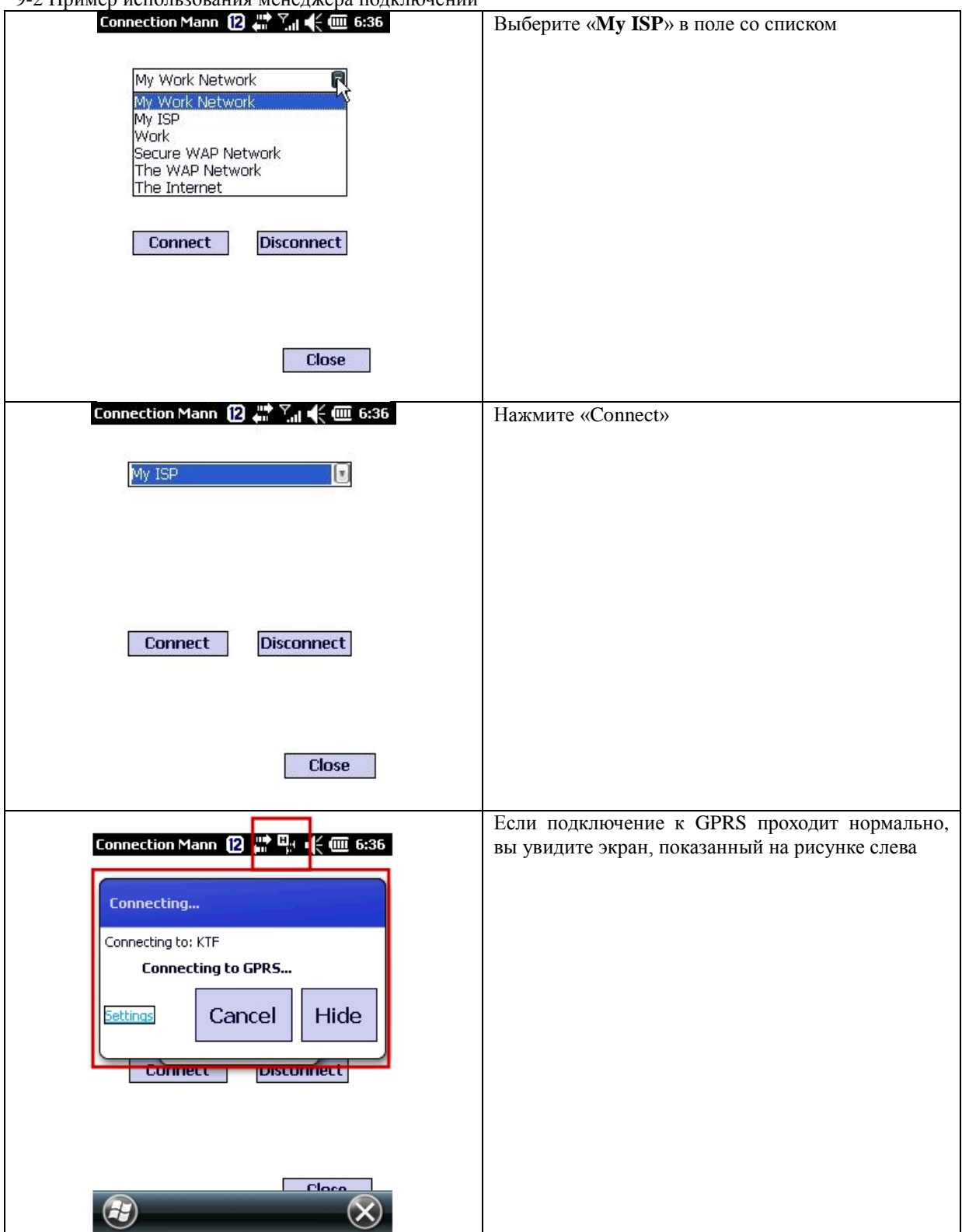

#### <span id="page-35-0"></span>9-2 Пример использования менелжера подключений

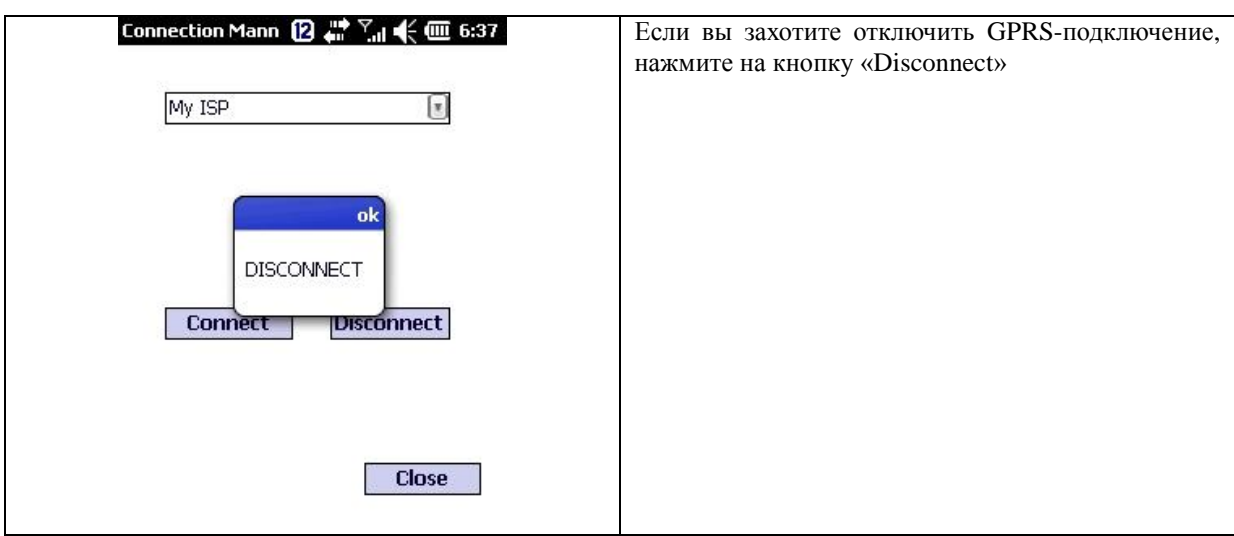

#### <span id="page-36-0"></span>9-3 Пример использования

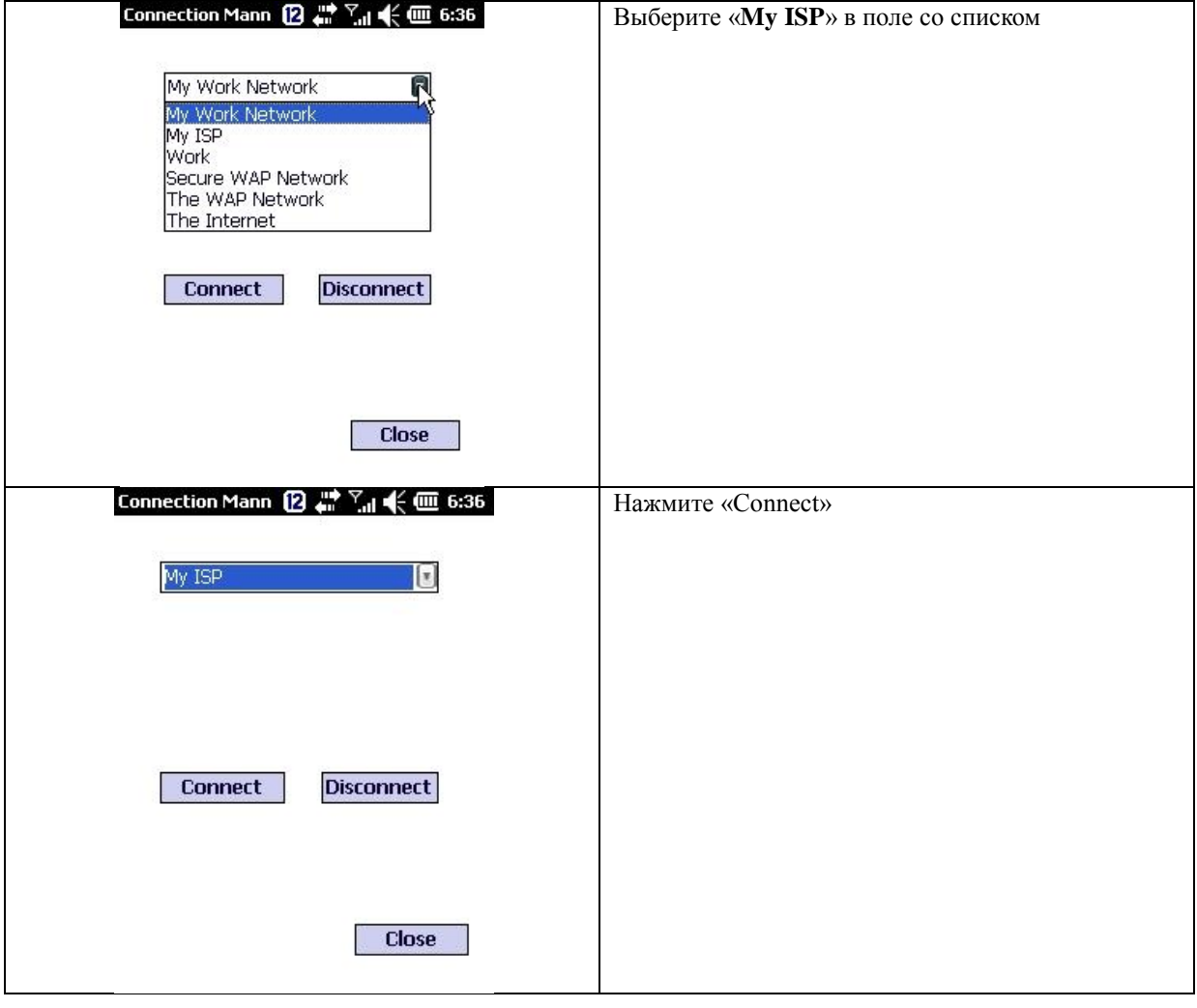

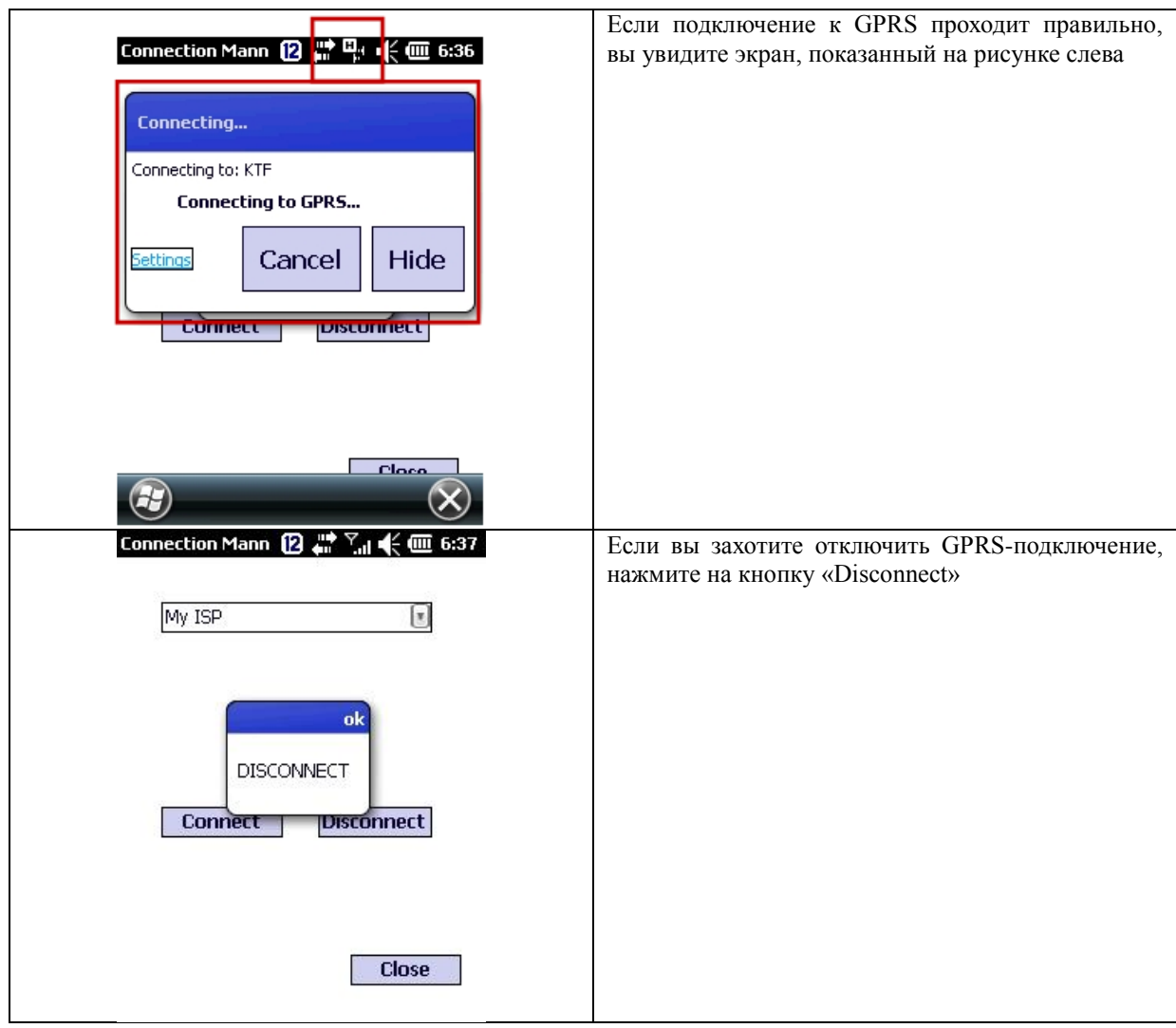

# <span id="page-38-0"></span>10. Barcode Tray (Утилита для сканирования штрих-кодов)

<span id="page-38-1"></span>10-1 1D-сканер штрих-кодов

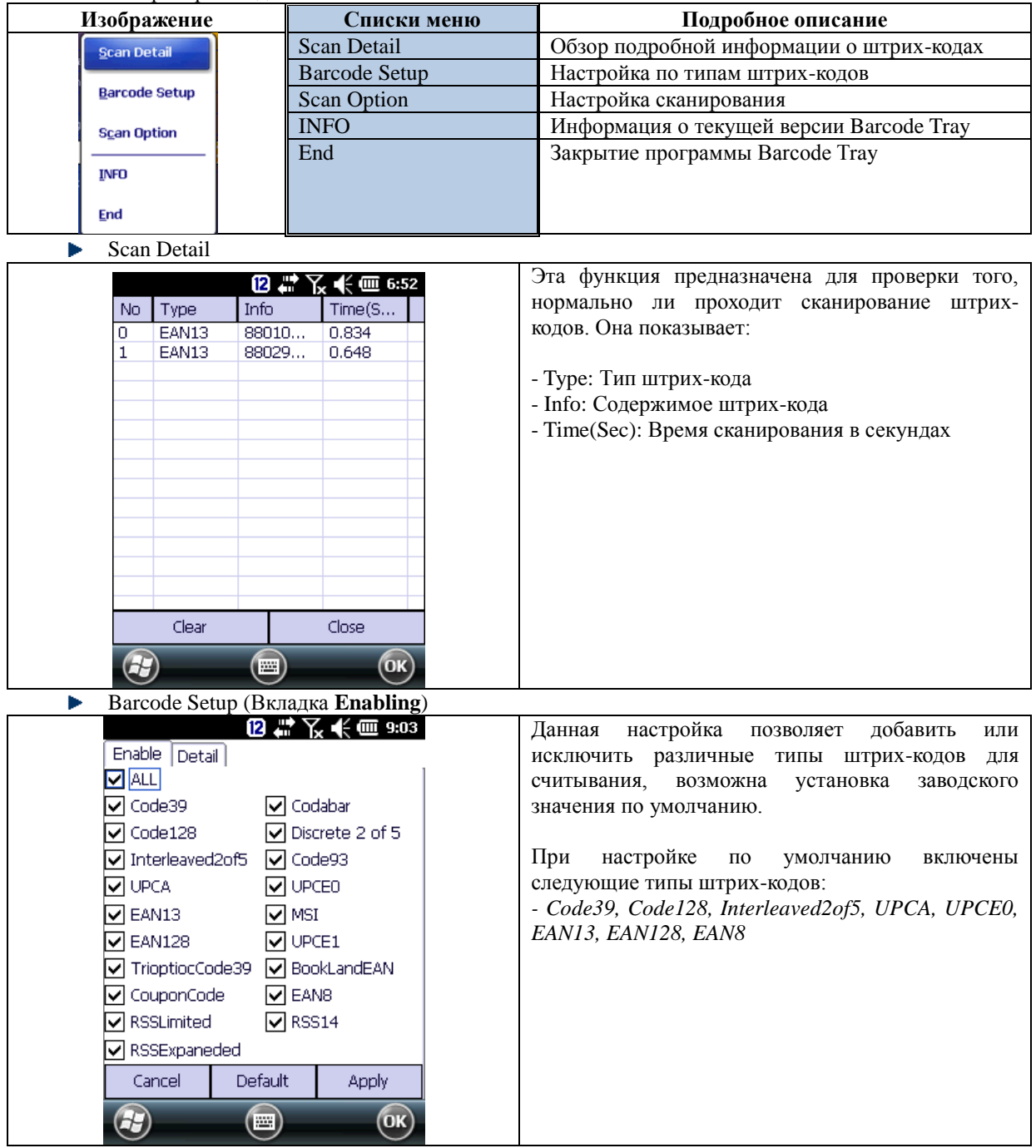

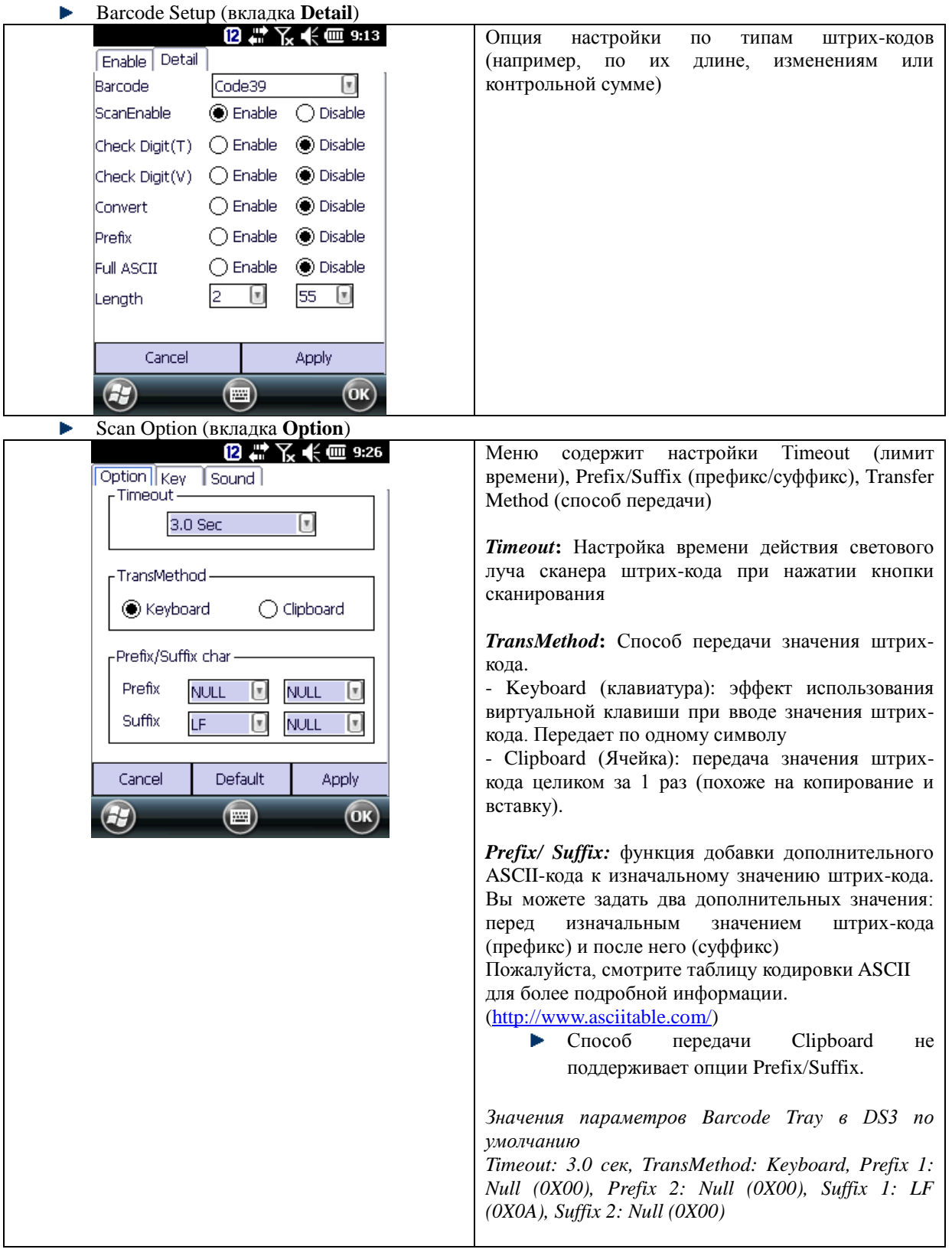

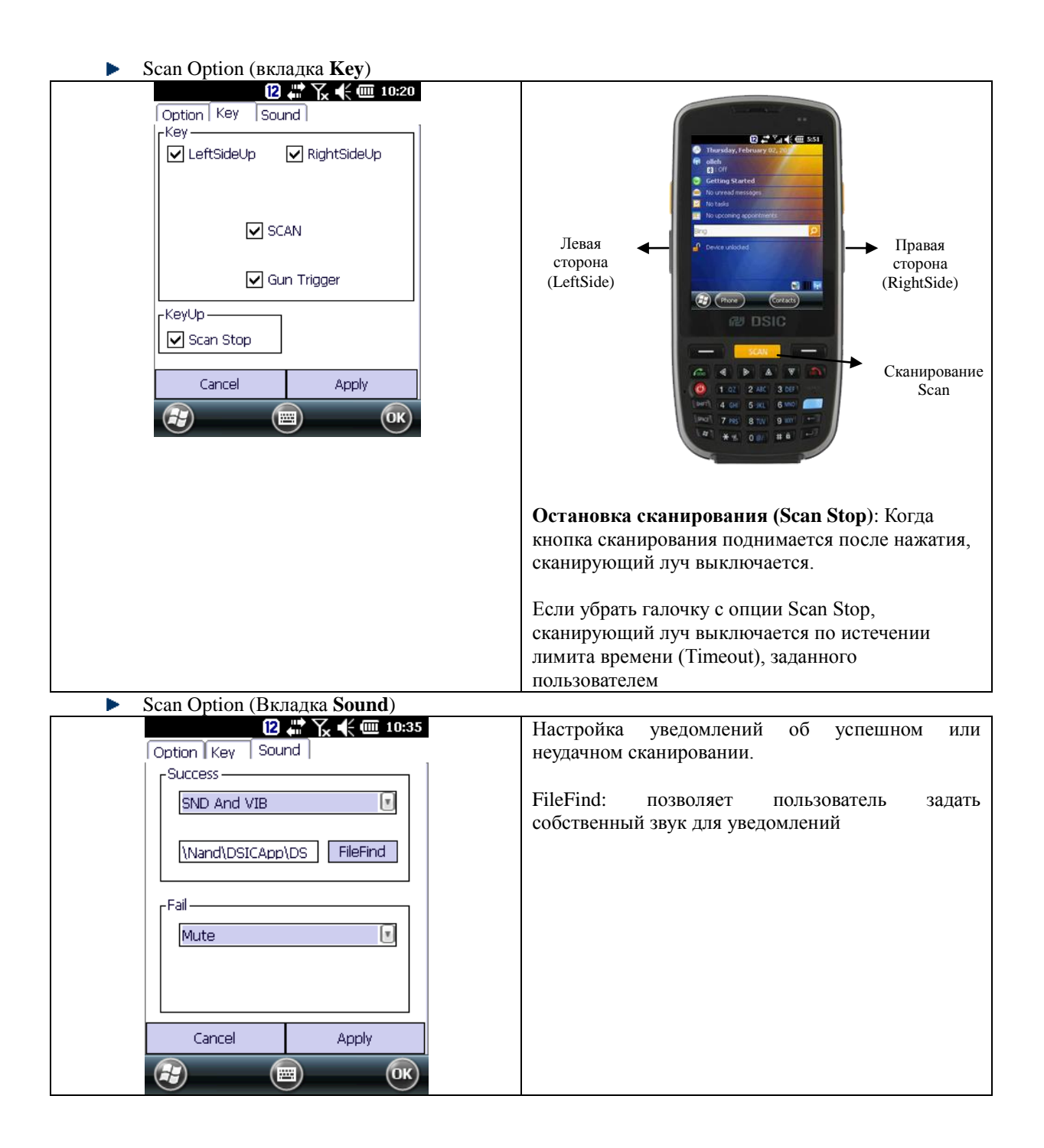

#### <span id="page-41-0"></span>10-2 2D-сканер штрих-кодов

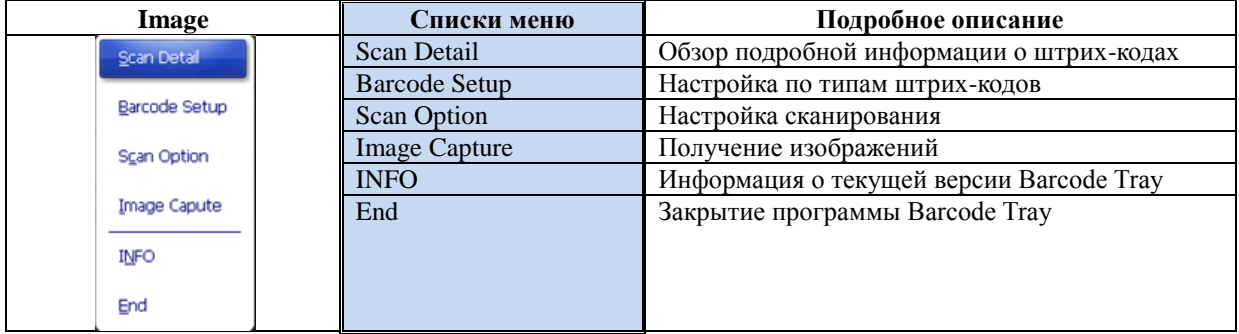

#### Scan Detail

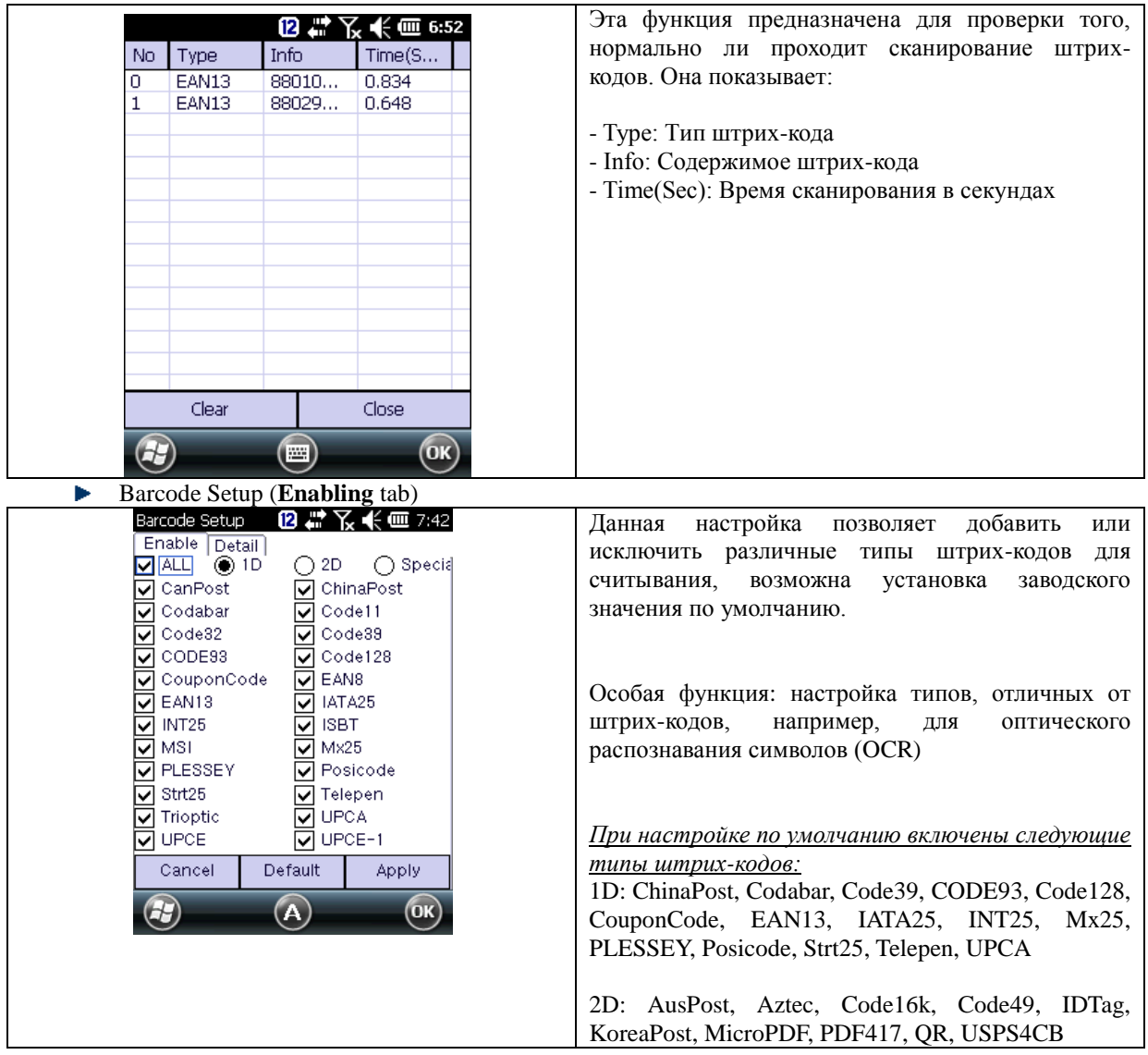

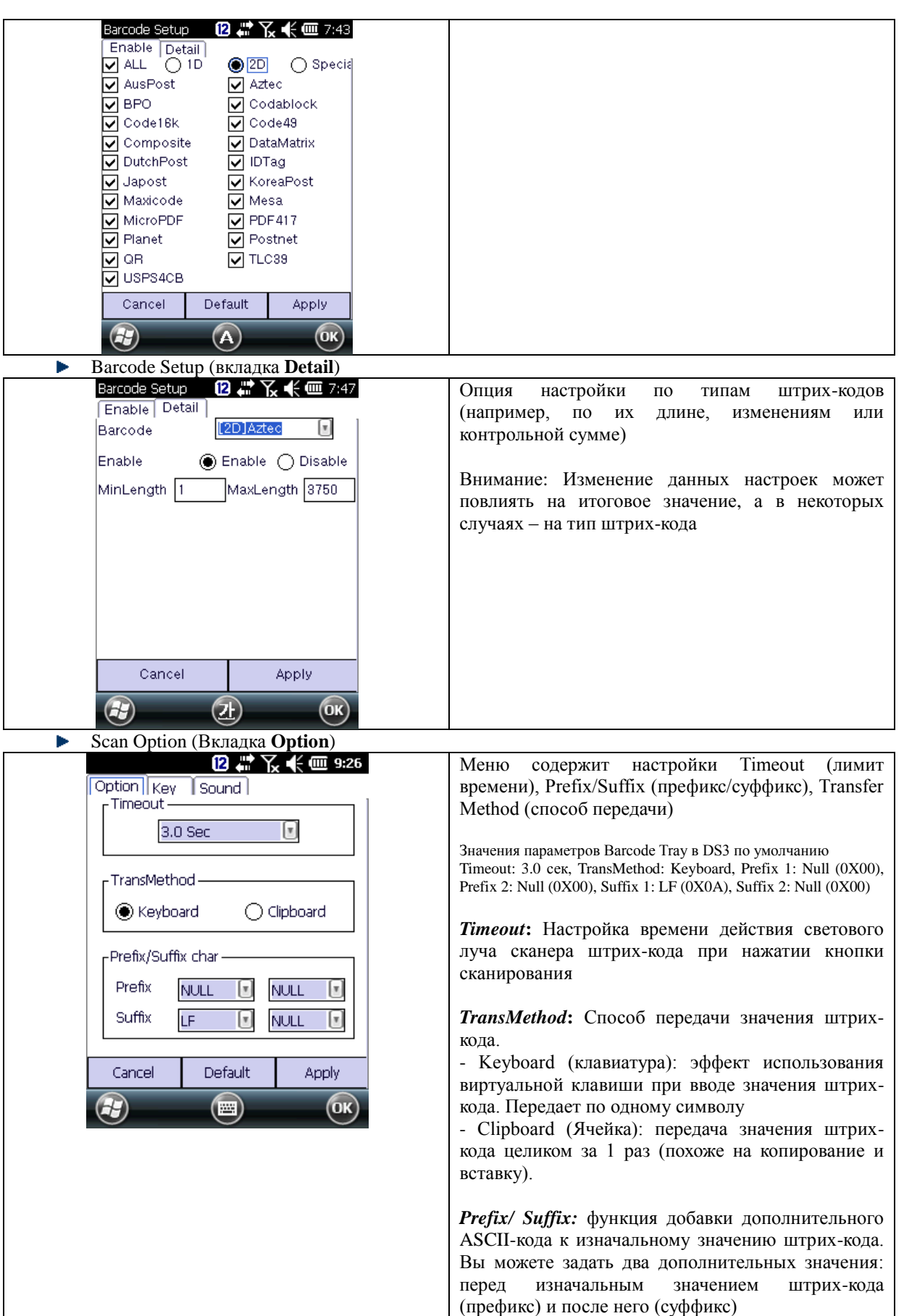

Внимание: Способ передачи «Clipboard» не поддерживает функцию Prefix/Suffix.  $\checkmark$ 

 $\checkmark$ Для работы функции Prefix/ Suffix необходимы версии приложений, начиная от:

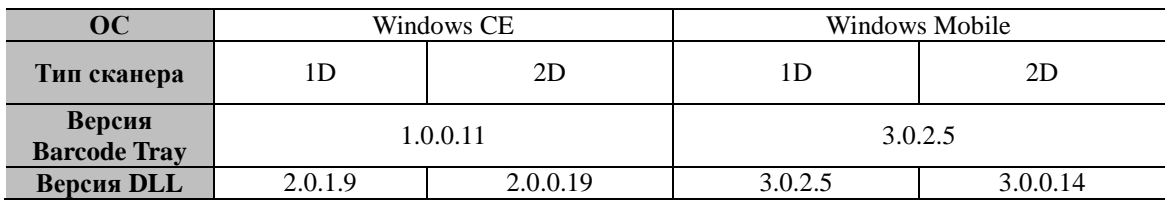

#### Пример: Добавление «Ctrl+F» в префикс

1) Убедитесь, что ваши версии Barcode Tray и Scanner DLL соответствуют требованиям описанной выше таблицы требуемых версий приложений для функции Prefix/ Suffix

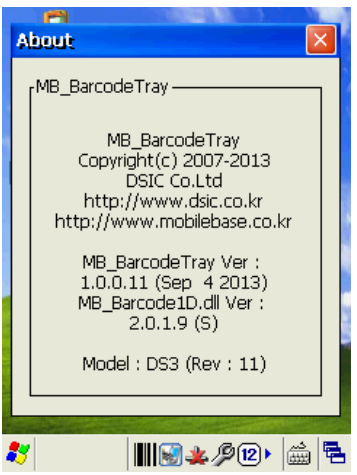

2) Выберите «DC1» в качестве первого символа и «F» в качестве второго символа префикса

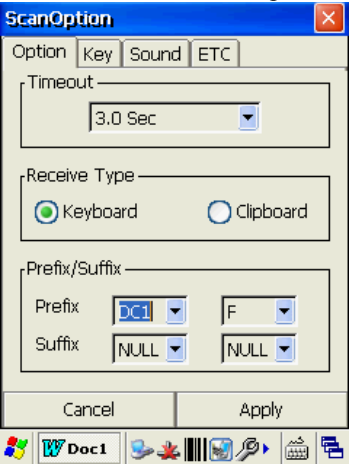

#### Таблица ASCII-кодировки

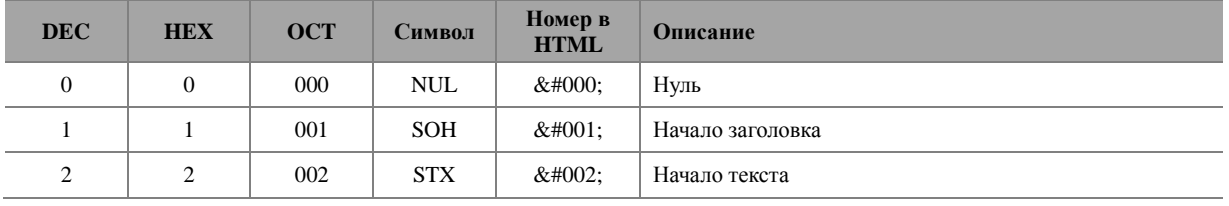

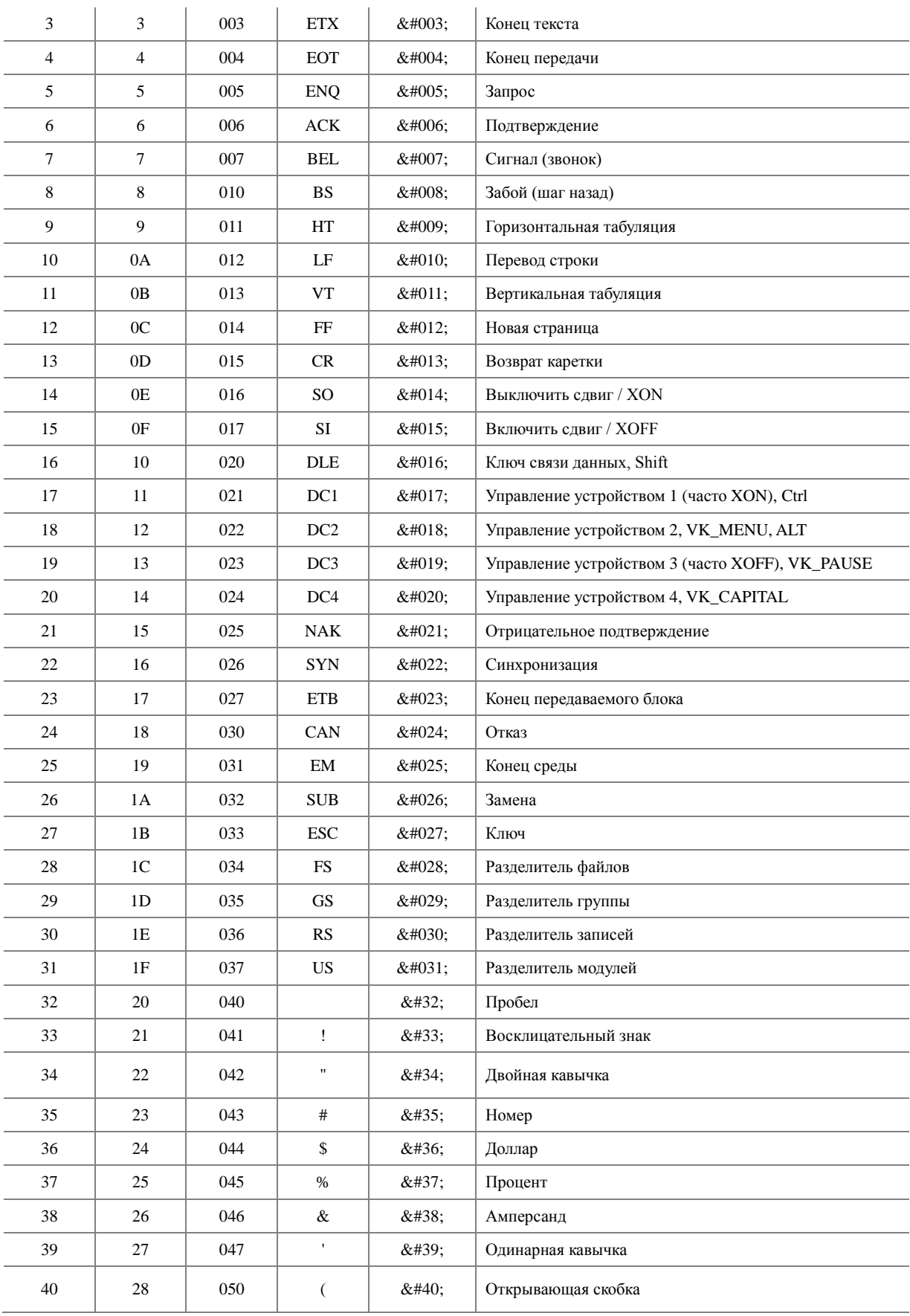

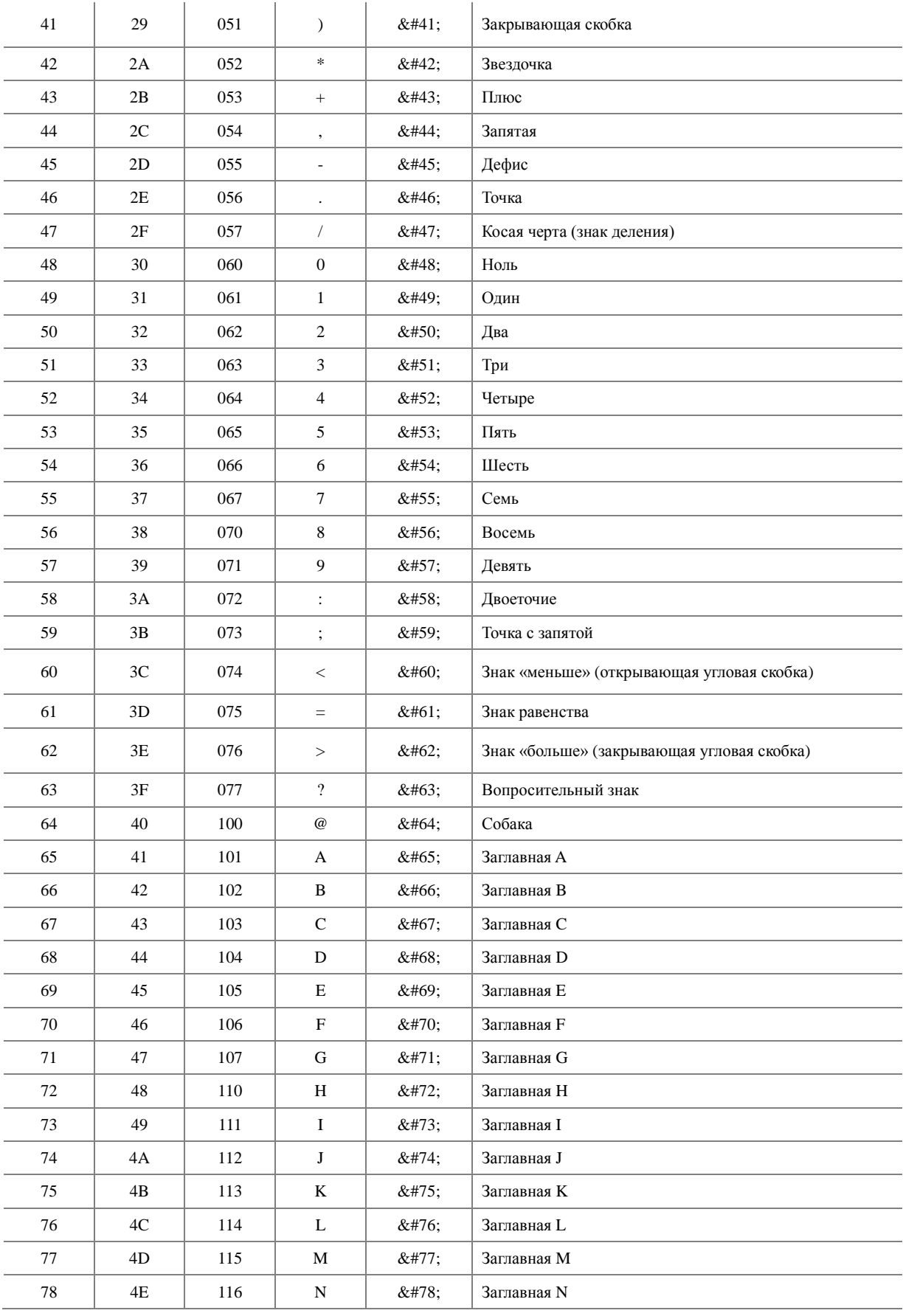

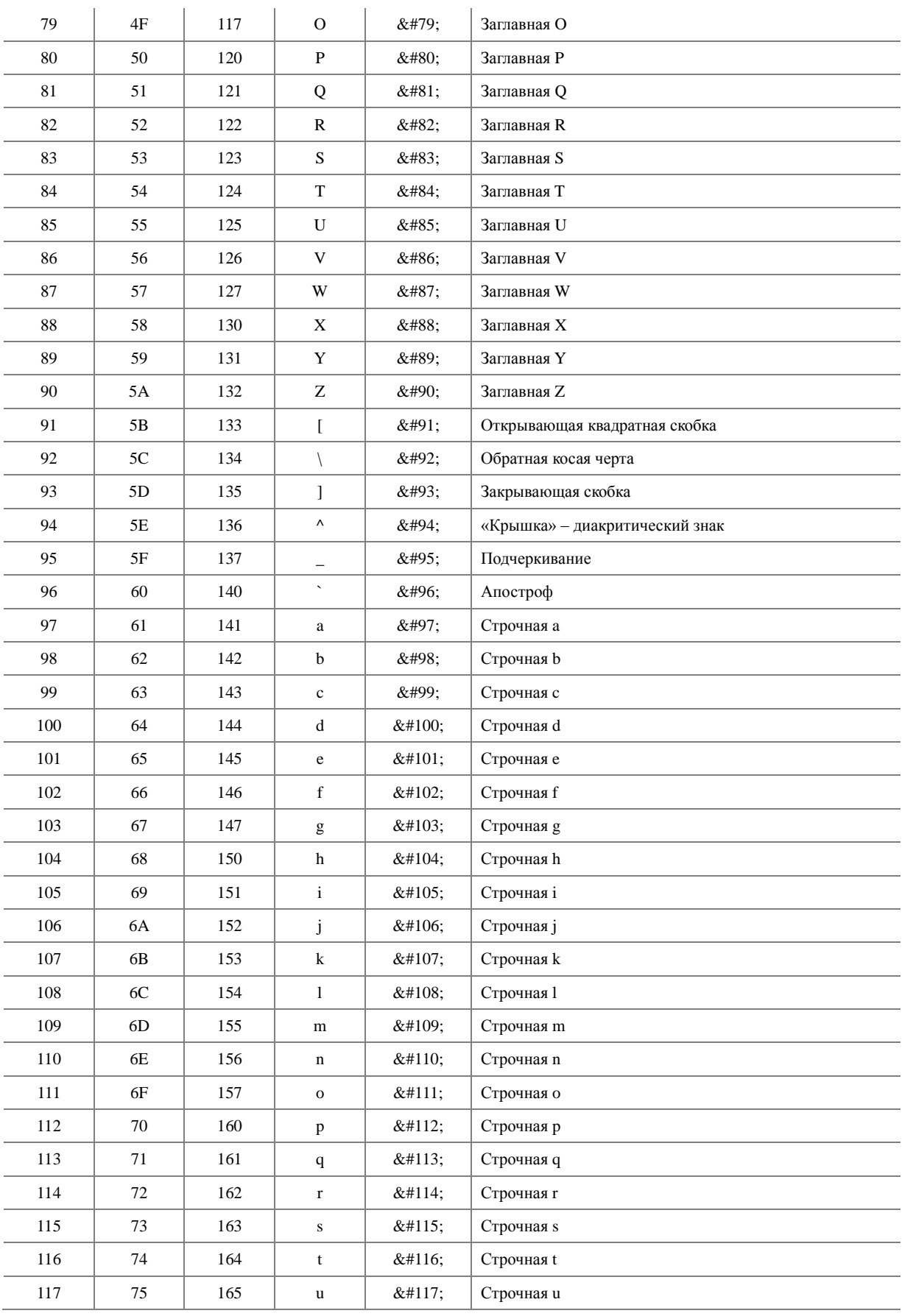

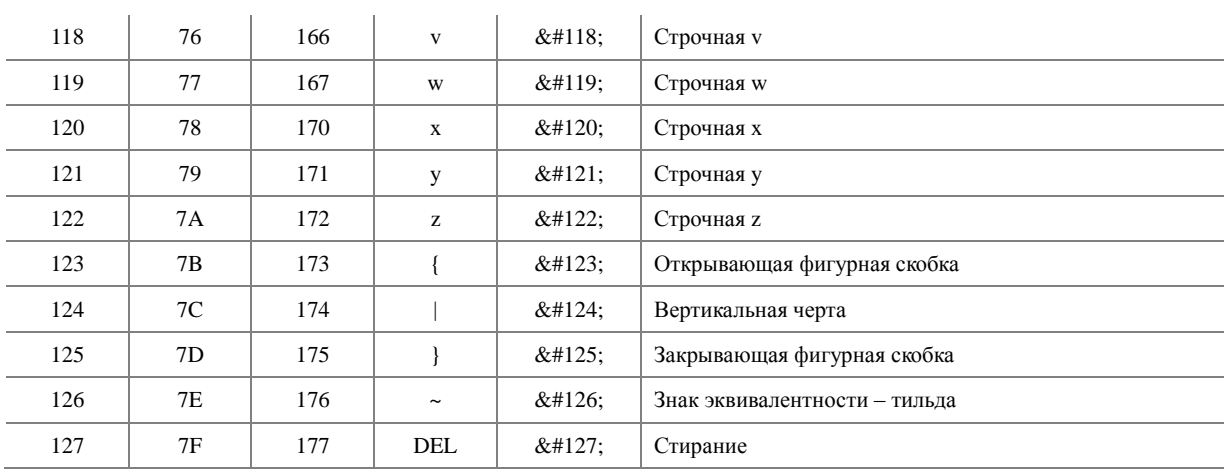

#### Scan Option (вкладка **Key**)

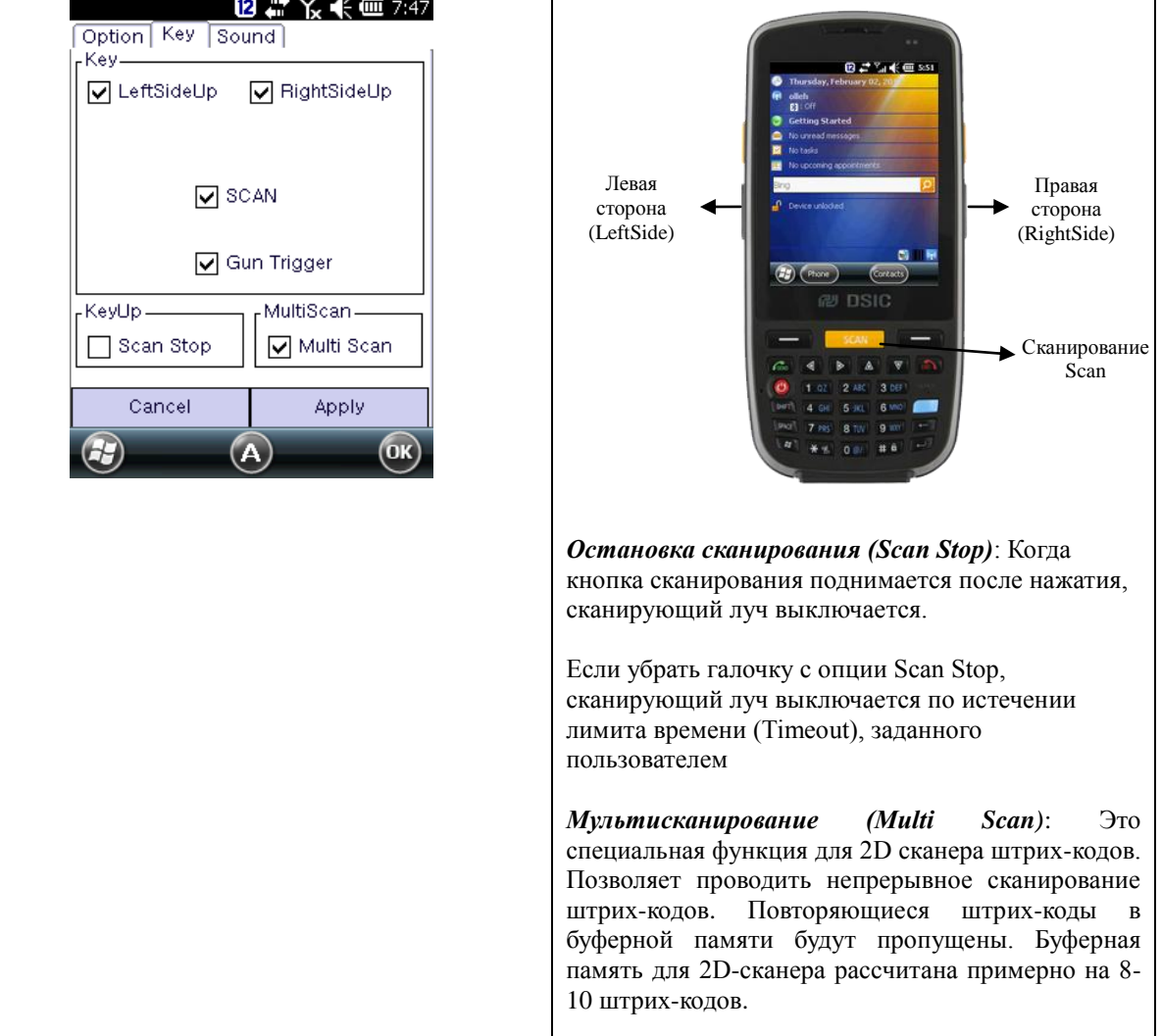

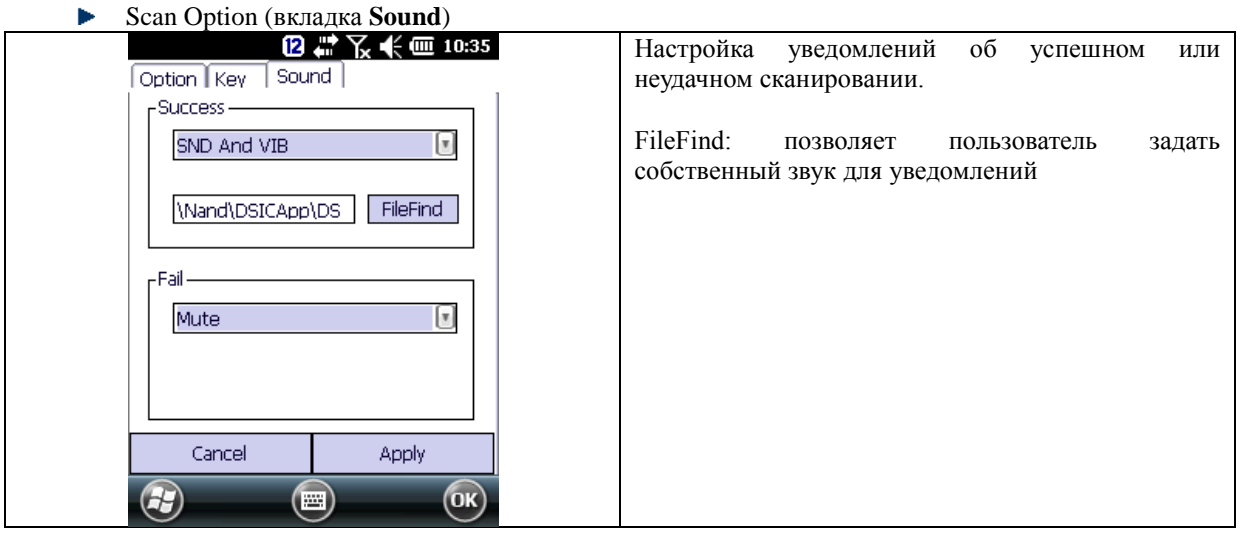

## <span id="page-49-0"></span>11. Радиочастотная идентификация (RFID)

#### <span id="page-49-1"></span>11-1 Общие сведения об RFID

В устройствах DS3 и DS3pro поддерживается высокочастотная RFID (13,56МГц) для ОС Windows Mobile 6.5 и Windows CE5.0. Средняя дистанция считывания составляет 3~9см в зависимости от типа и размера радиочастотной метки.

#### Средства разработки

- Windows Mobile 6.5: Microsoft Visual Studio 2008 C#, VS2005 C++

<span id="page-49-2"></span>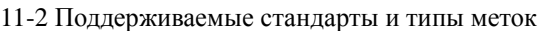

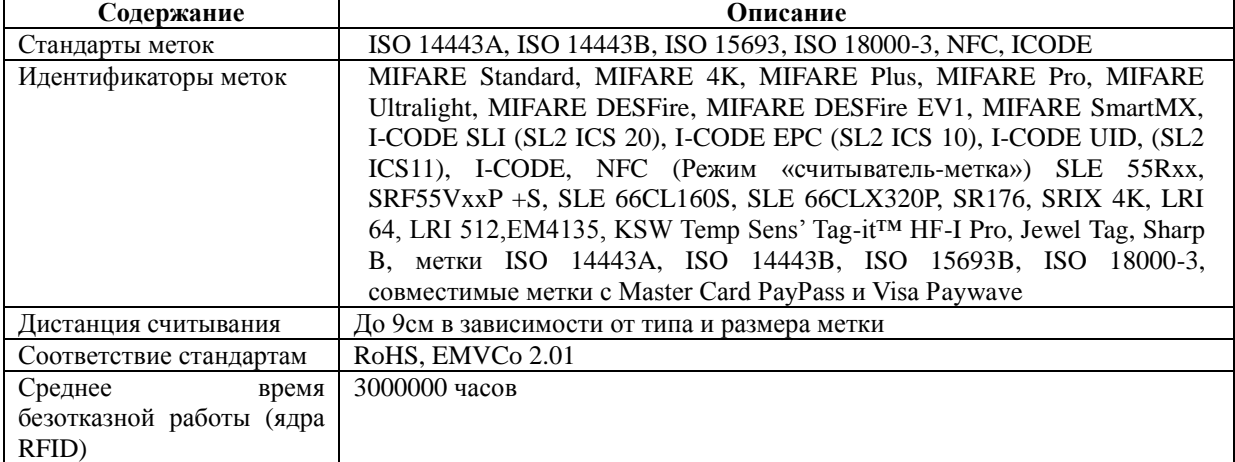

#### <span id="page-49-3"></span>11-3 Связанные директории и файлы

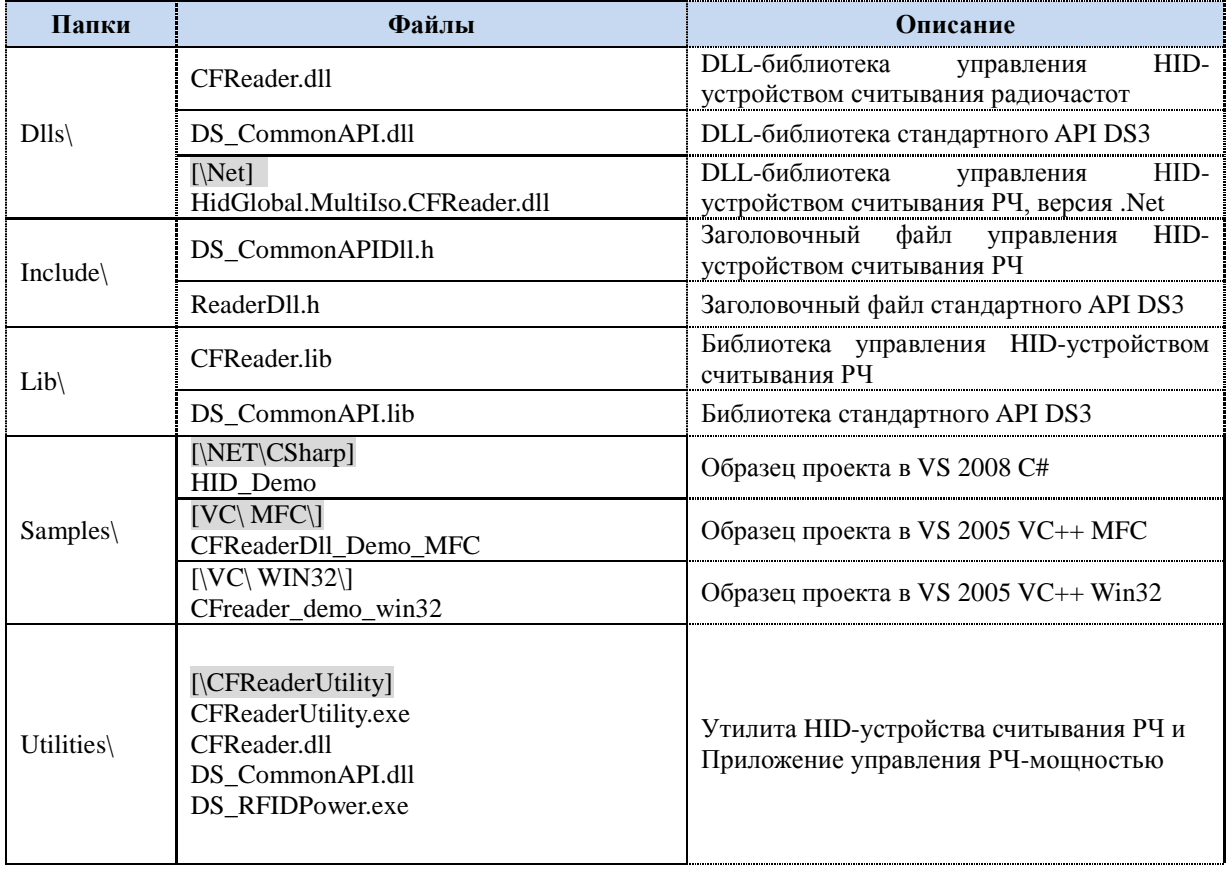

#### <span id="page-50-0"></span>11-4 Управление RFID

#### - Порт и скорость передачи в бодах в разных ОС

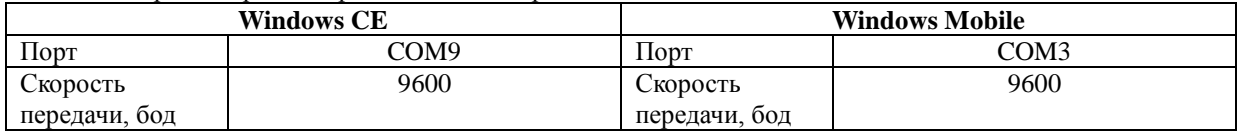

#### DLL-библиотеки управления RFID  $\overline{\phantom{a}}$

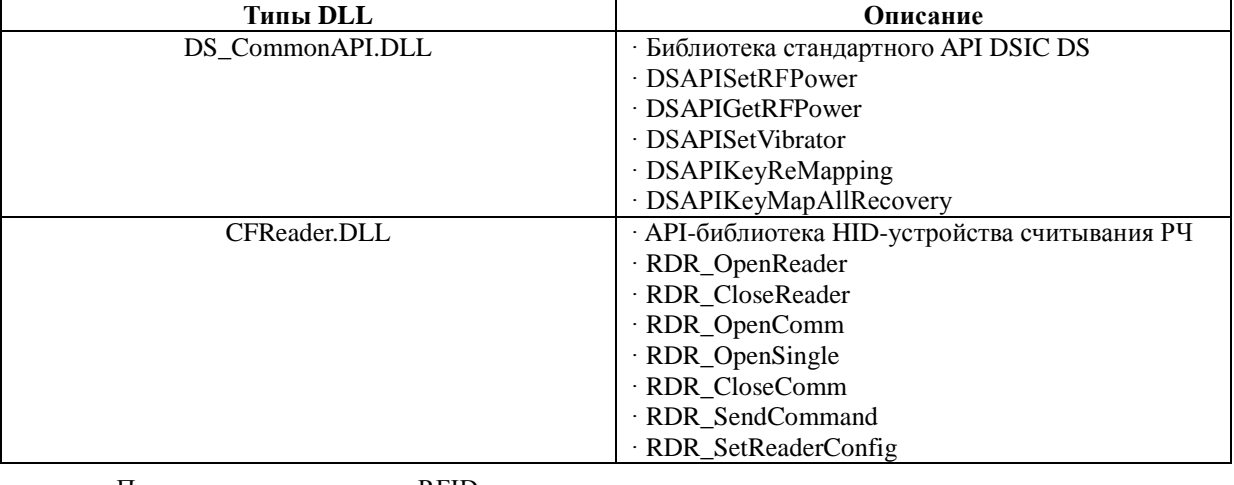

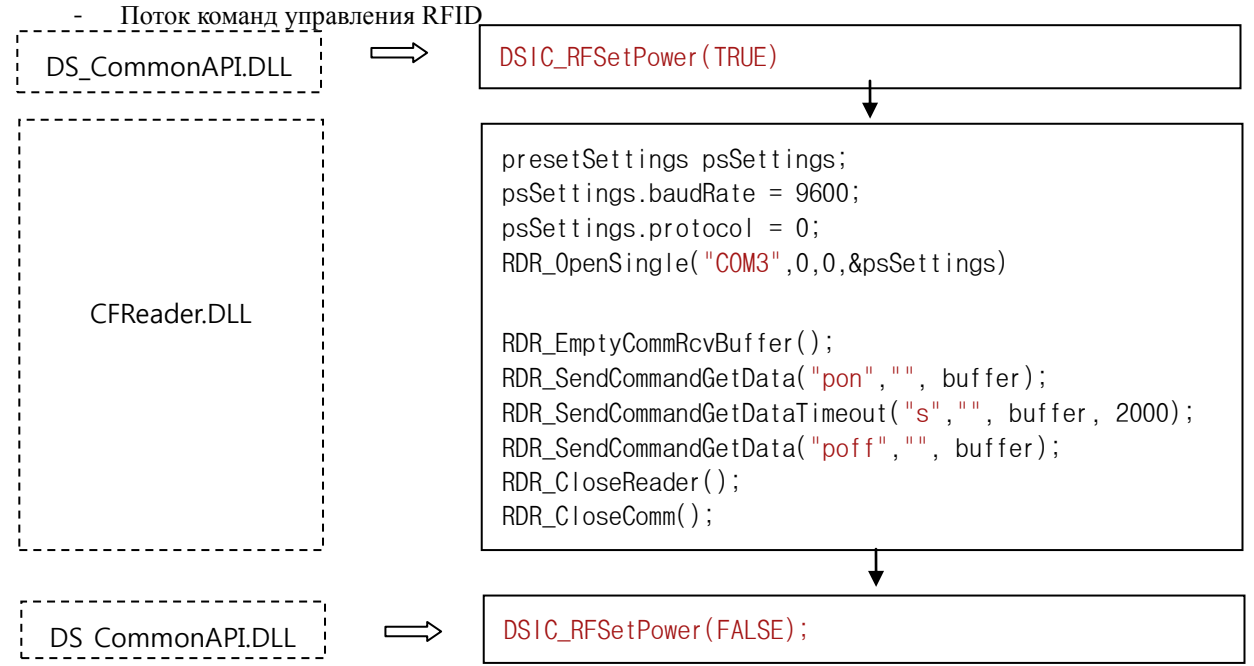

# <span id="page-51-0"></span>12. Управление светодиодом вспышки камеры

Windows Mobile (КПК на базе Windows) Используйте [Common Lib DLL] и функцию указанную ниже. · Путь к папке DLL: SDK\Sorting by OS\Windows Mobile

#### DS\_CommonAPI.dll DSAPI\_EXC DSAPI BOOL DSAPISetCameraFlashOnOff(BOOL bOn);

Инструкция включена в исходный образец.

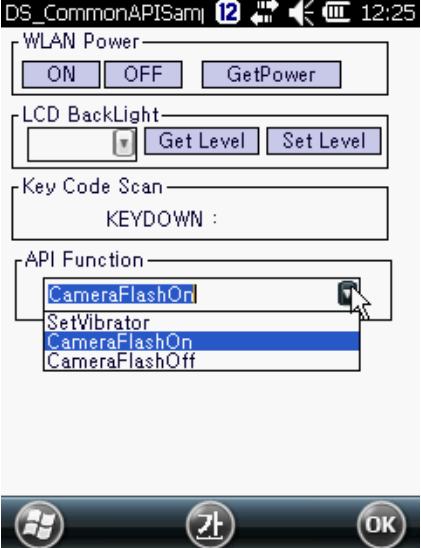